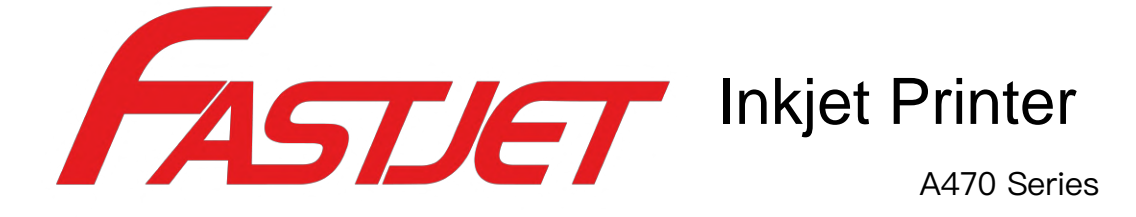

# Operation Manual

May 11<sup>th</sup> 2020 Edited V1.1

## Content

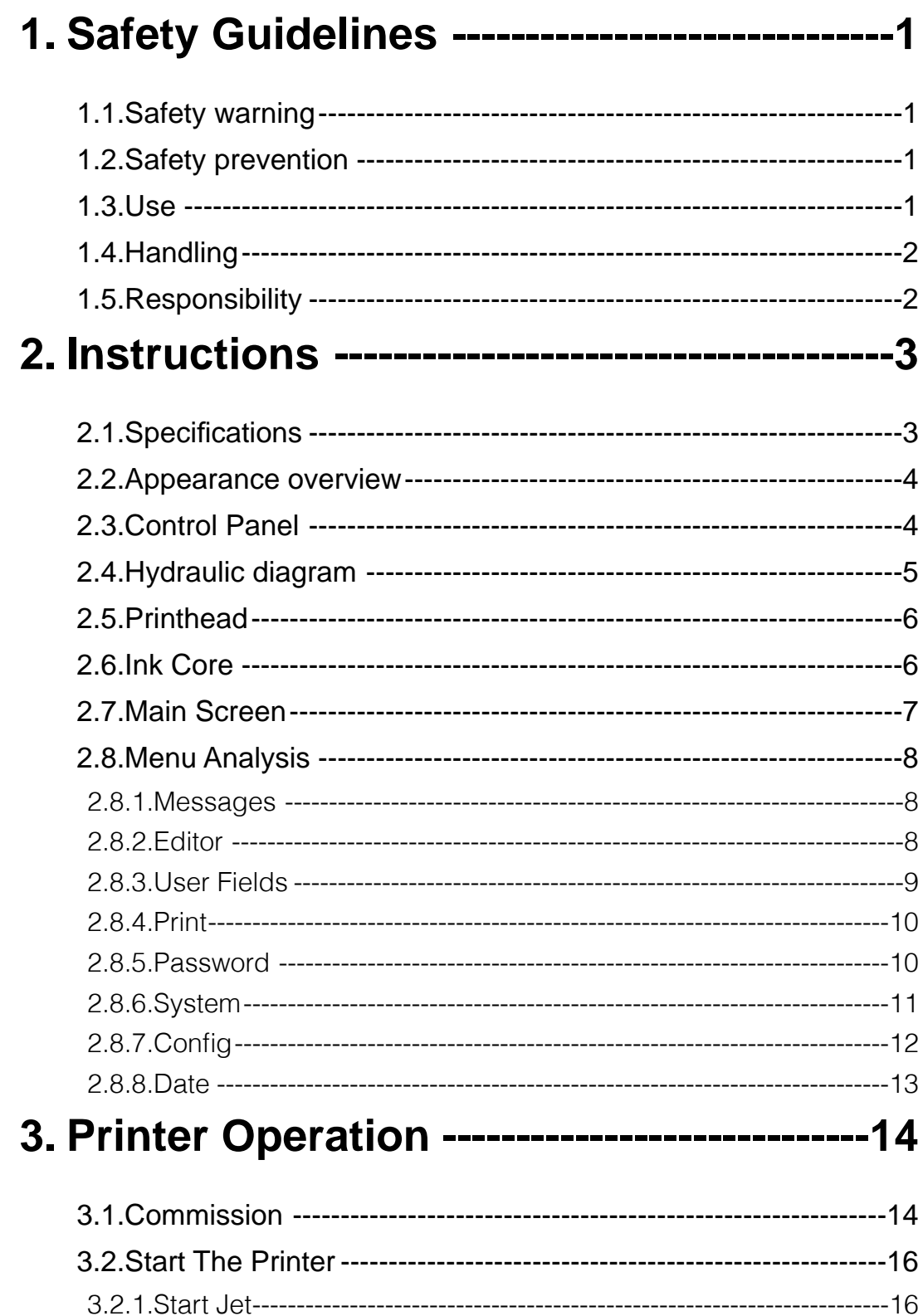

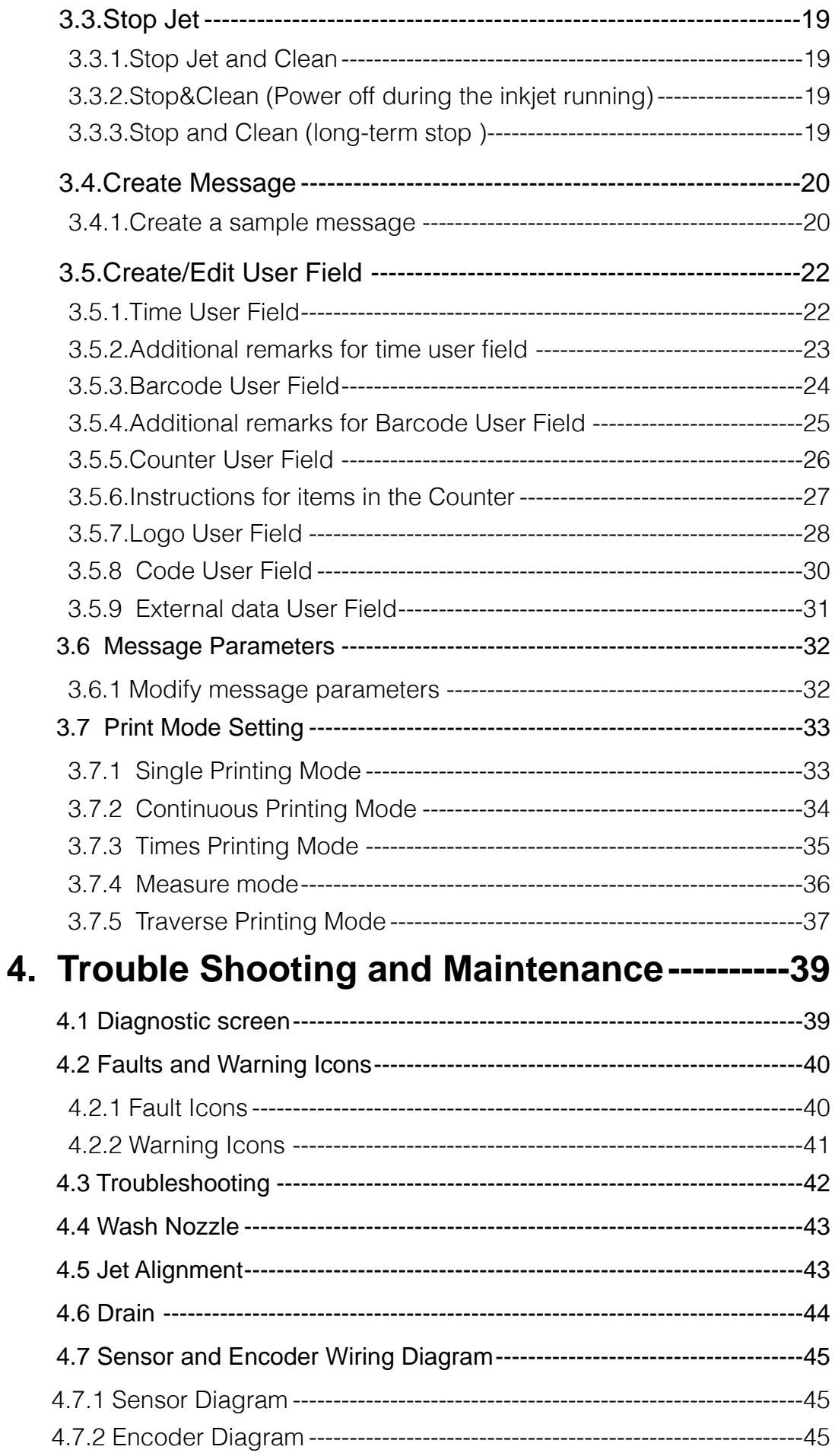

## <span id="page-3-0"></span>**1. Safety Guidelines**

## <span id="page-3-1"></span>**1.1. Safety warning**

- Maintenance of this equipment must be performed by a maintenance professional.
- When the printer is connected to the power supply and related circuits, a lethal voltage is generated. Non-professionals cannot open the circuit compartment, and cannot check and repair the circuit system.
- The consumables used in the printer may be flammable liquids. The use of consumables must not only follow the Material Safety Data Sheet (MSDS) instructions, but also the printer must be regularly inspected and maintained to minimize safety hazards. (Note: The printer has an alarm function that has been sent for maintenance time. Please pay attention to whether this function is normal. If there is an alarm when the printer maintenance time has expired, please notify the service engineer in time.)

## <span id="page-3-2"></span>**1.2. Safety prevention**

- The installation of the printer should be stable and well grounded.
- The printer must be installed in a ventilated place, away from heat, fire and static electricity. No smoking near the printer.
- The container lid of the ink, solvent and cleaning agent used in the printer should be tightly closed and stored in a ventilated environment away from the printer.
- The printer should be kept clean, because the consumables used may be flammable liquids, and the ink can burn after drying.
- <span id="page-3-3"></span>• Place a carbon dioxide dry powder fire extinguisher near the printer.

## **1.3.Use**

• The printer is a non-contact inkjet device and is not suitable for all occasions (such as explosive atmospheres). It should be used in accordance with safety guidelines and provide a suitable working environment. Otherwise, the consequences will be borne by the user.

- It is recommended to use the original consumables (including inks, solvents, cleaning agents, maintenance products, etc.) of the printer. You must obtain the Material Safety Data Sheet (MSDS) from the dealer and read and follow them carefully. Otherwise the consequences will be borne by the user.
- In operation, wear anti-ink gloves and safety glasses for those who may touch the consumables.

## <span id="page-4-0"></span>**1.4.Handling**

• For machines with ink and solvent in the machine, non-vertical handling is prohibited. If the printer cannot be kept in a vertical state, the ink and solvent should be completely drain out before handling.

## <span id="page-4-1"></span>**1.5.Responsibility**

• Our company is not responsible for any consequences resulting from violations of safety instructions, safety requirements and violations of basic safety practices when using and maintaining the printer.

## <span id="page-5-0"></span>**2. Instructions**

## <span id="page-5-1"></span>**2.1.Specifications**

#### **ELECTRICAL SPECIFICATIONS**

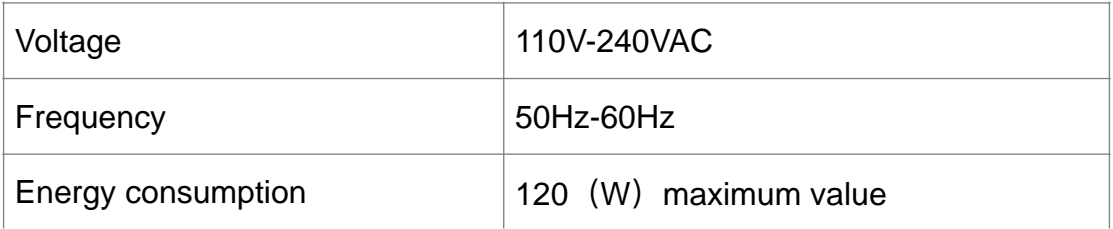

#### **WEIGHT**

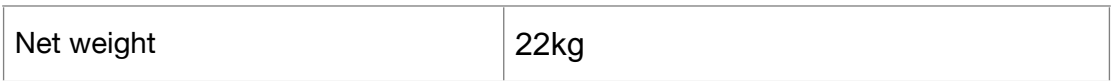

#### **DIMENSIONS**

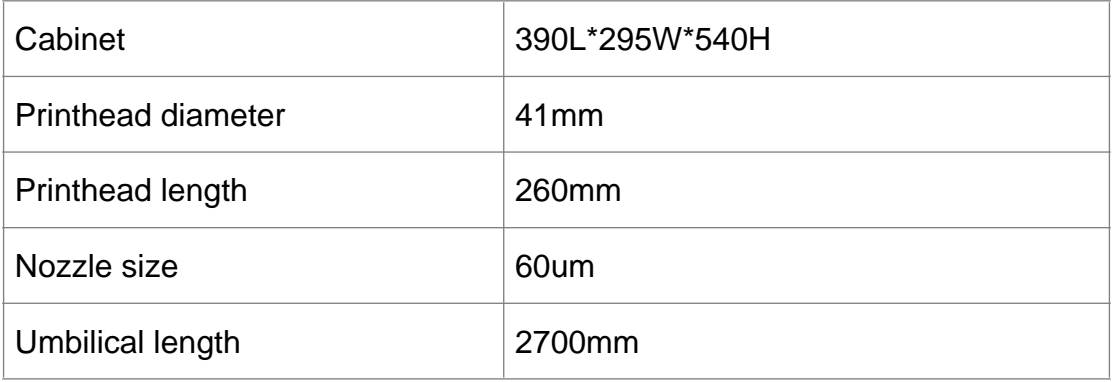

#### **ENVIRONMENT SPECIFICATIONS**

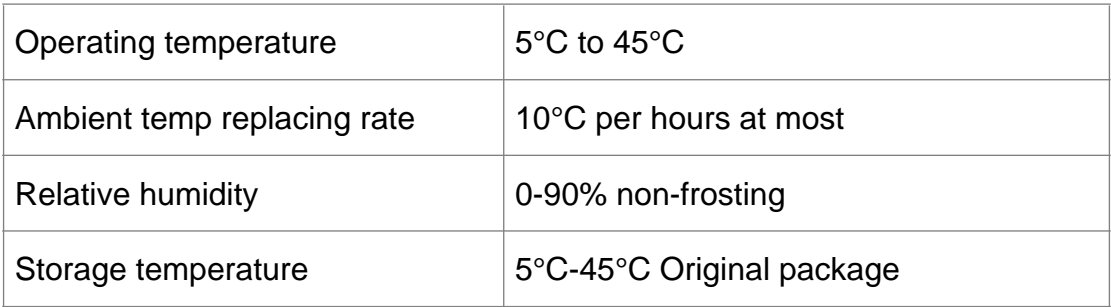

## <span id="page-6-0"></span>**2.2. Appearance overview**

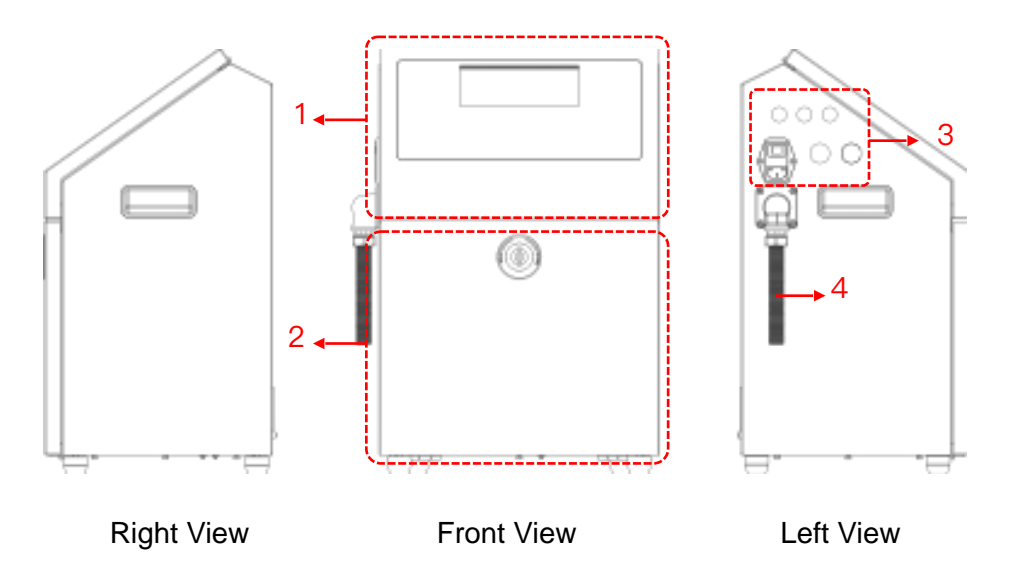

Introduction :

- 1. Upper: Electronics Compartment 、Control Panel
- 2. Lower: Ink Compartment
- 3. Connector Panel
- 4. Umbilical

#### <span id="page-6-1"></span>**2.3. Control Panel**

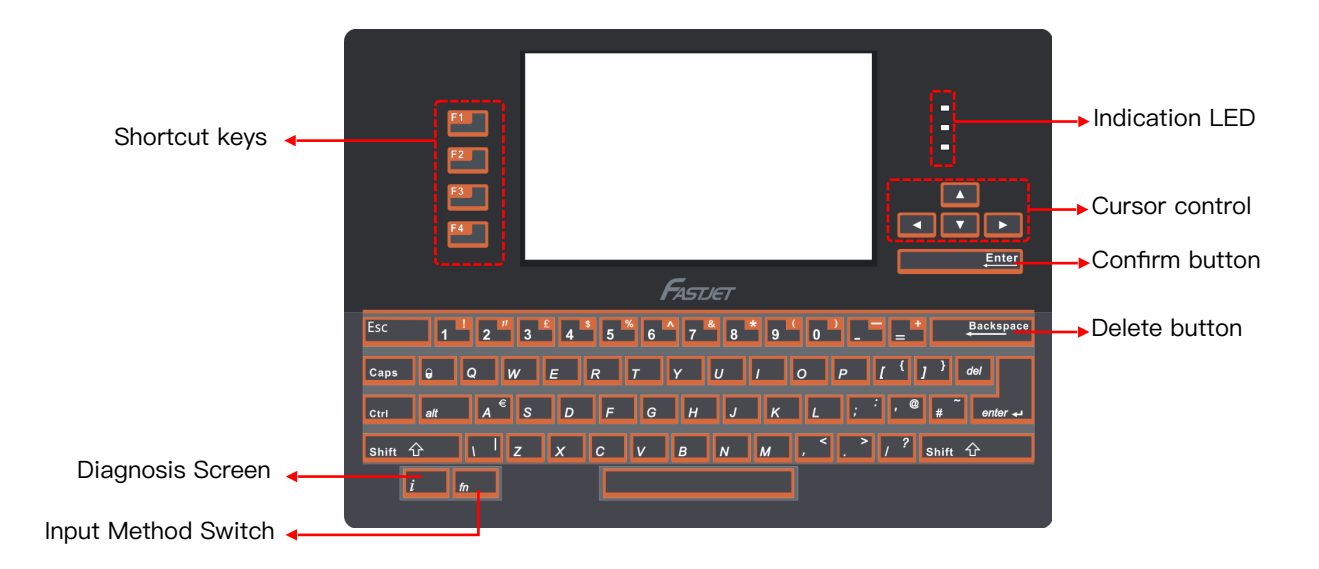

## **2.4. Hydraulic diagram**

- <span id="page-7-0"></span>1. When the valve is energized, I-O will open and I-N will close.
- 2. When the valve is de-energized, I-N will open and I-0 will close.

Main ink cycle Consumable adding system **Viscosity detection system** 

Automatic cleaning system

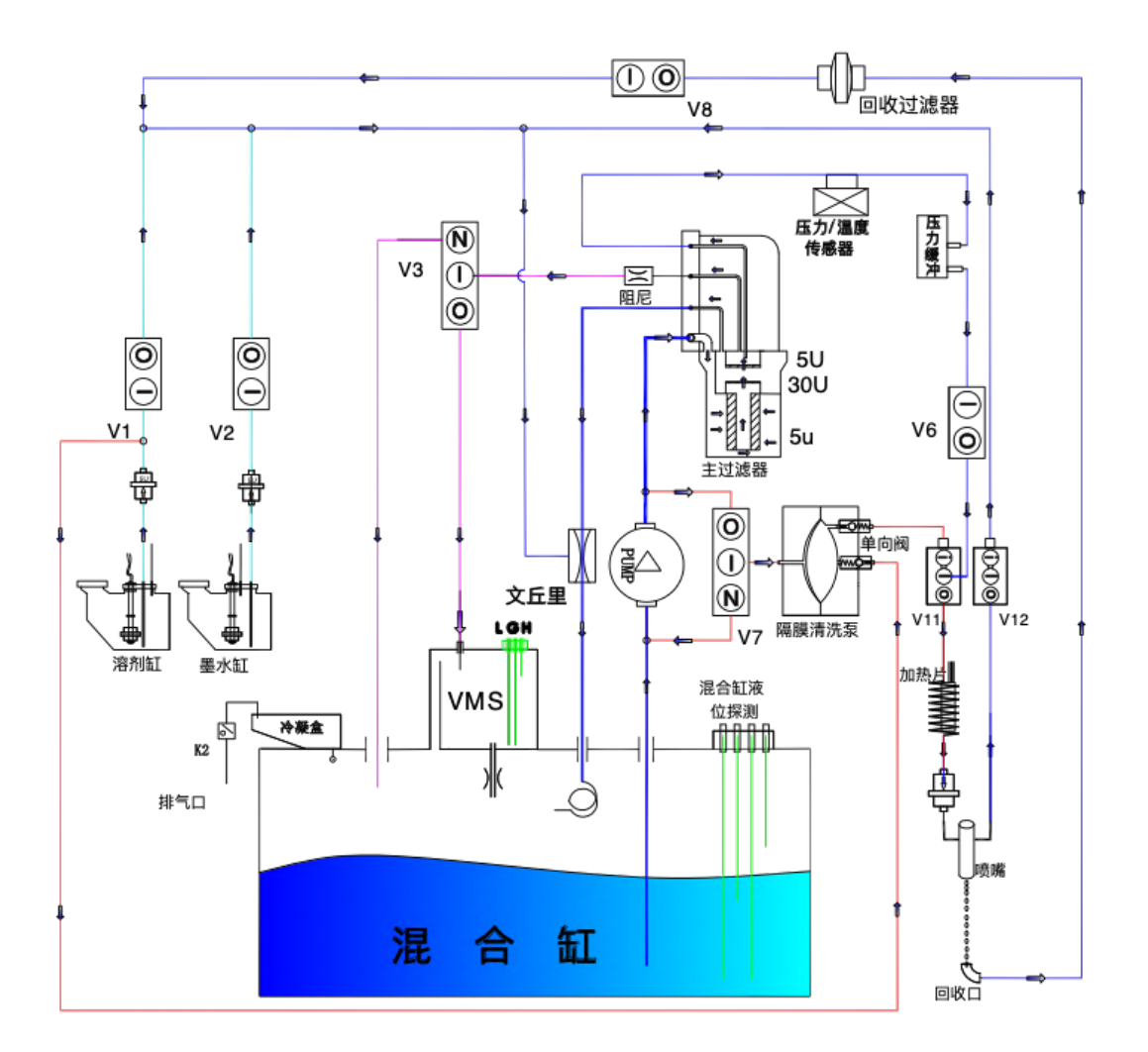

#### <span id="page-8-0"></span>**2.5.Printhead**

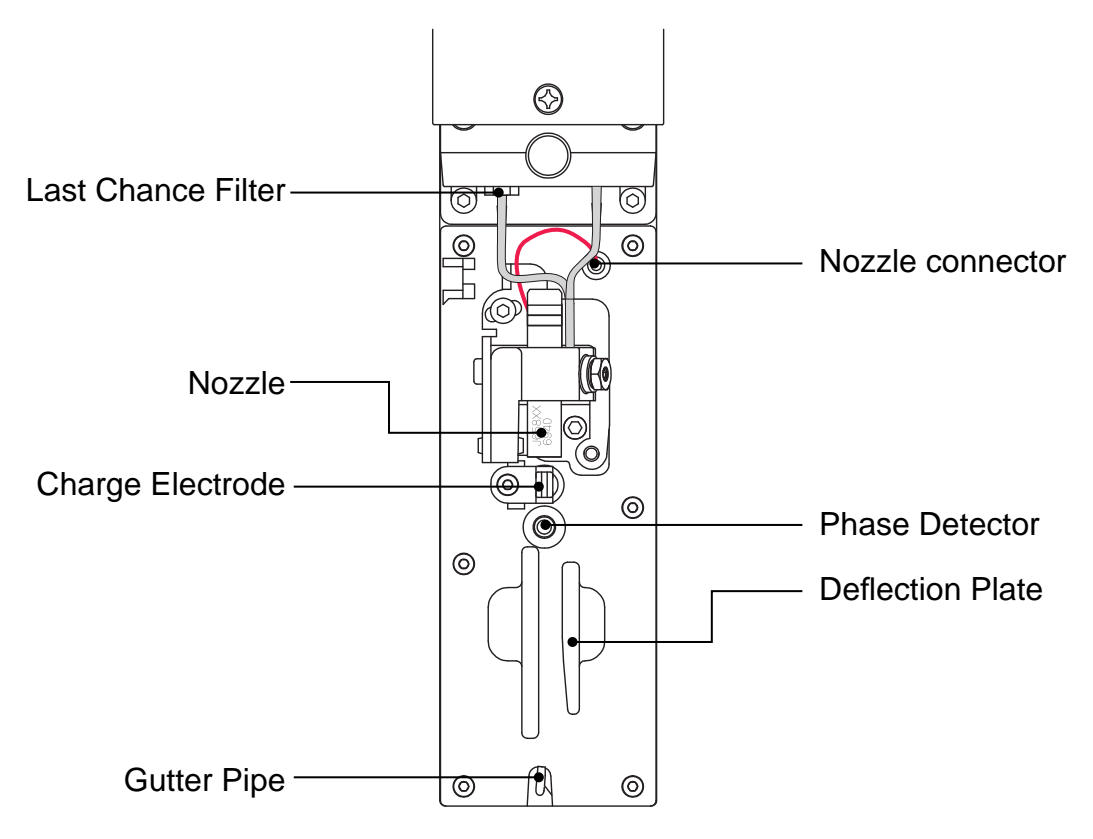

#### <span id="page-8-1"></span>**2.6. Ink Core**

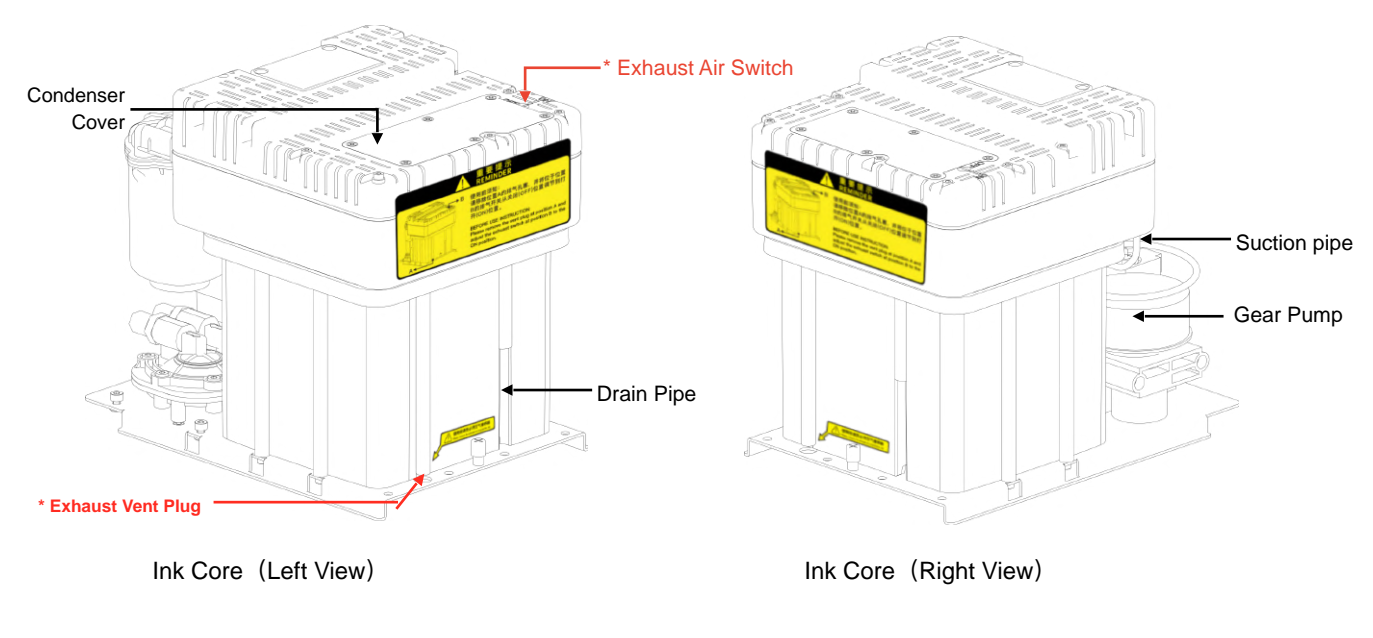

\* Please remove the exhaust vent plug and turn on exhaust air switch before use.

## <span id="page-9-0"></span>**2.7.Main Screen**

The main screen is the default screen after the printer powered on:

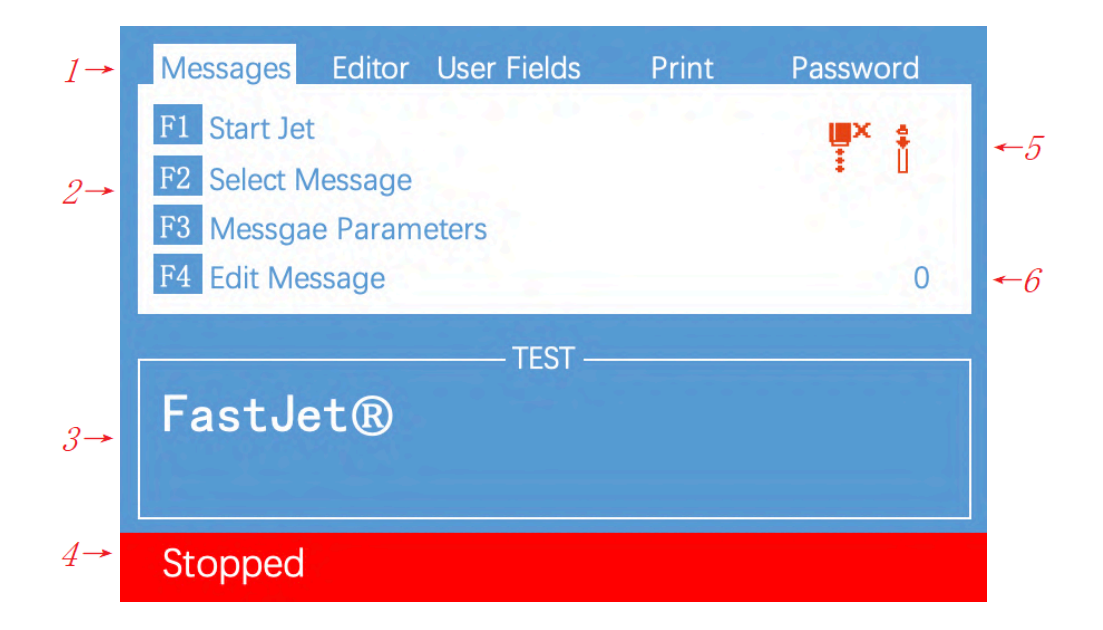

Instructions:

- (1) Main Menus.
- (2) Shortcut function keypad.
- (3) The name and content of the current message, it's a WYSIWYG message viewer, the content of which is consistent with the content printed by the printer.
- (4) The current status description area of the printer.
- (5) The printer icon display area contains icons such as consumables, equipment status, warnings and faults.
- (6) The counter of the cumulative number of prints can be reset;

Instructions of Shortcut function keypad:

- **F1 Start Jet** It is used to start the jet.
- **F2 Select Message** It is used to select and recall the stored messages.
- **F3 Message Parameters** It is used to set the message parameters.
- **F4 Edit Message** It is used to edit the current message.

## <span id="page-10-0"></span>**2.8. Menu Analysis**

#### **2.8.1. Messages**

<span id="page-10-1"></span>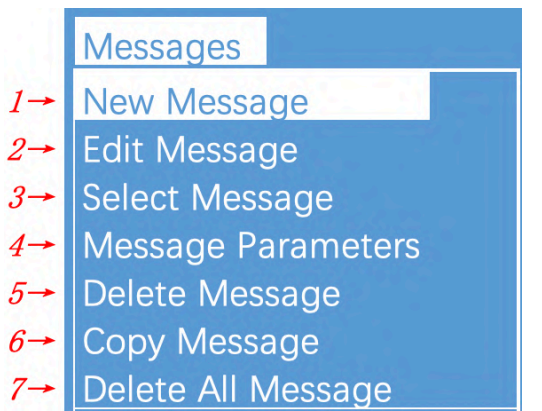

- (1) Used to create new messages.
- (2) Used to edit saved messages.
- (3) Used to select and recall the stored messages , which is equivalent to the **"F2 Select Message"** on the main screen.
- (4) Used to set the parameters of current message, which is equivalent to the "F3 Message Parameters" on the main screen.
- (5) It is used to delete the messages saved in the printer.
- (6) It is used to copy the messages saved in the printer and rename.
- (7) It is used to delete all the messages saved in the printer except the current message.

#### **2.8.2. Editor**

<span id="page-10-2"></span>Press "F4 Edit Message" on the main screen, after entering the message editing screen, press "ESC" to call up this menu ( Press the left and right arrow keys on the main menu bar to select it )

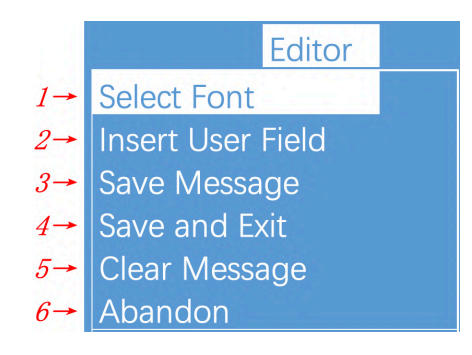

- (1) Used to select fonts , which is equivalent to the shortcut **"F1"** in message editor.
- (2) Used to insert user fields into current message, which is equivalent to the **"F2**" in message editor.
- (3) Used to save messages, which is equivalent to the **"Shift + F1 "** in message editor.
- (4) Used to save current message and exit the editor.
- (5) Used to clean all the contents in the current editor.
- (6) Abandon all the changes and exit the editor.

#### <span id="page-11-0"></span>**2.8.3.User Fields**

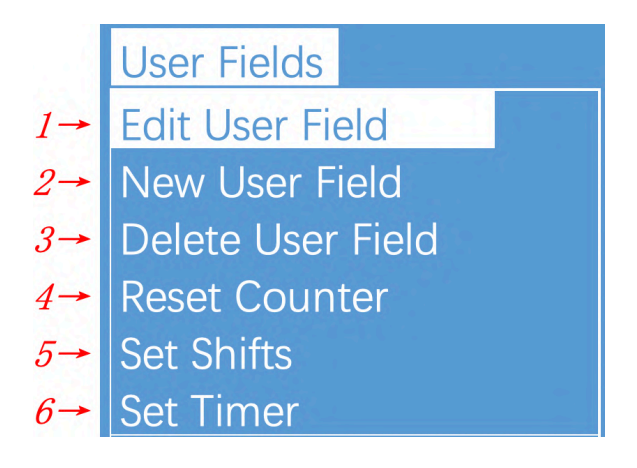

- (1) Used to edit the saved user fields.
- (2) Used to create new user fields.
- (3) Used to delete saved user fields.
- (4) Used to reset the counter valve in the current message.
- (5) Used to set shifts.
- (6) It is used to set the date and time code. For example, if January is printed as Jan, etc., in the time user field, the date and time code can be referenced by referring to a specific letter, RR can refer to the year code, and SSS can refer to the month code, TT can reference the day code, UU can reference the hour code, VV can reference the minute code, some models do not include this function.

#### <span id="page-12-0"></span>**2.8.4. Print**

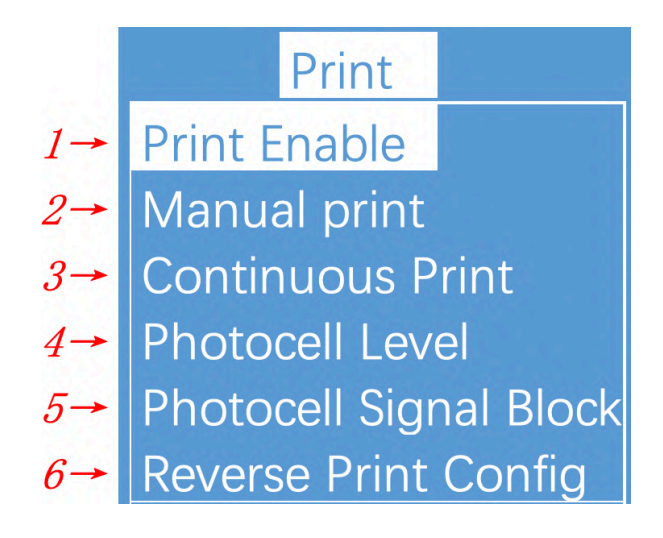

- (1) Used to control the printing
- (2) Used to trigger printing manually
- (3) Used to set the print modes.
- (4) Used to set the photocell mode.
- (5) Used to set the photocell signal blocking time and mode.
- (6) It is used to set the reverse print mode.

#### <span id="page-12-1"></span>**2.8.5.Password**

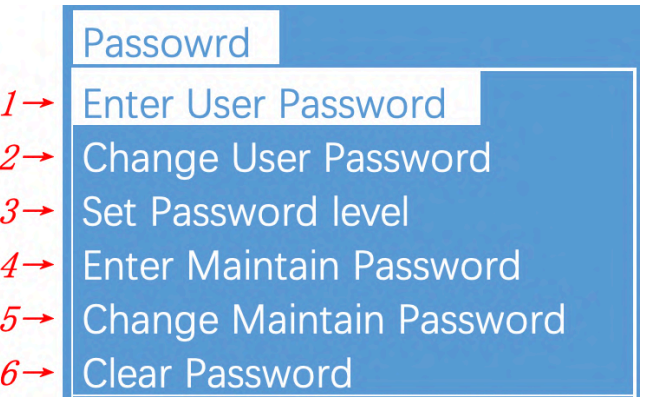

- (1) Enter user password for advanced operating authority.
- (2) Enter a new user password to change user password.
- (3) Open the Set Password Level menu. This has options for the Main Screen and each of the menus. You can set "On" or "Off" for each option available in the menu. "Off" doesn't have password protection.
- (4) Enter maintain password for maintenance authority.
- (5) Enter a new maintain password to change maintain password.
- (6) Clear password to the lowest authority.

#### <span id="page-13-0"></span>**2.8.6. System**

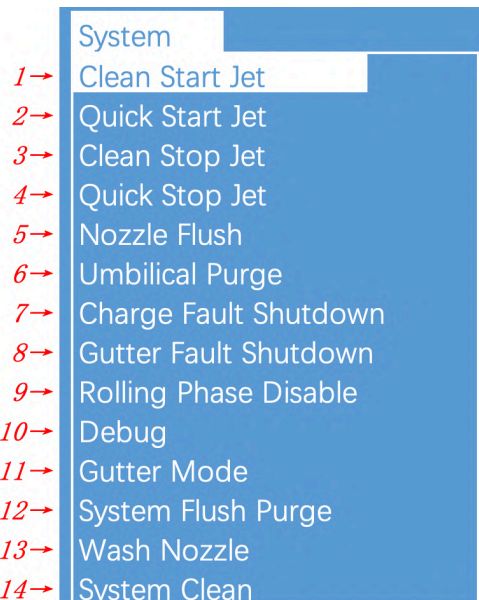

- (1) Start the ink jet
- (2) Quick start the ink jet without a flushing sequence.
- (3) Stop the ink jet. Clean the nozzle and related tubes.
- (4) Quick stop the ink jet without a flushing sequence.
- (5) Clean nozzle with solvent manually
- (6) Clean the umbilical. It can be used to install the inkjet printer to exhaust air.
- (7) This Function can turn off the automatic stopping jet when charge fault.
- (8) This Function can turn off the automatic stopping jet when gutter fault.
- (9) Disable/Enable rolling phase.
- (10) Turn on/turn off each valve and main pump separately.
- (11) Set gutter mode Continuous or Intermittent.
- (12) Drain the Ink System
- (13) Wash nozzle automatically
- (14) Ink system clean

#### <span id="page-14-0"></span>**2.8.7.Config**

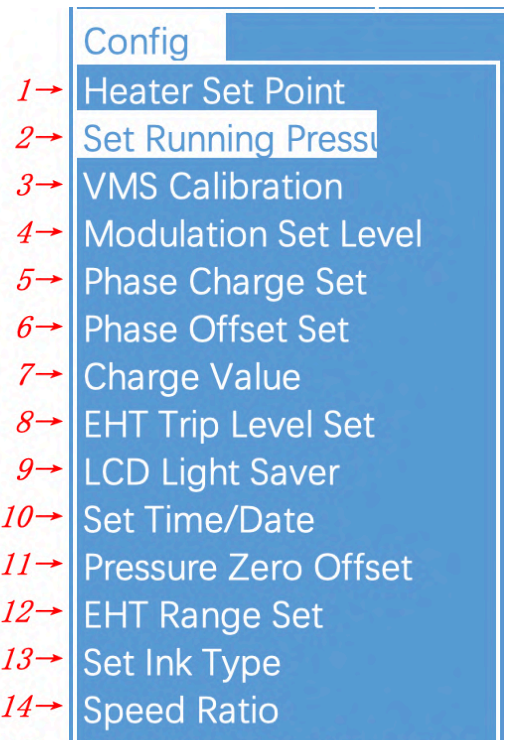

- $15 \rightarrow$  Serial Port Configuration
- (1) Set nozzle temperature(0 to 40 ℃)
- (2) Set pump pressure (0 to 450 Pa)
- (3) It is able to set the viscosity of ink manual/auto.
- (4) Set modulation value.
- (5) Set phase charge value.
- (6) Set phase offset value.
- (7) Set charge value.
- (8) Set EHT trip level.
- (9) Set the contrast of the LCD.
- (10) Set the Real Time Clock(RTC) in the printer to the local time and date.
- (11) Pump zero adjustment.
- (12) Set EHT value of each grade
- (13) Select the ink type.
- (14) Set character width ratio/print delay ratio/Internal Interval ratio/ External Interval ratio.
- <span id="page-15-0"></span>(15) Serial port configuration

#### **2.8.8. Date**

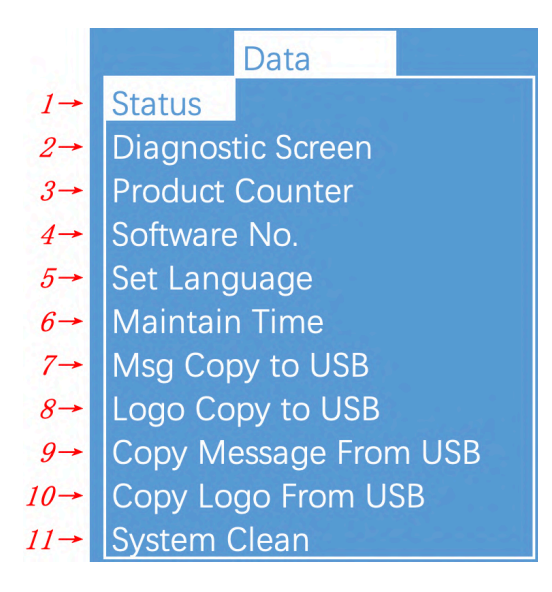

- (1) Display each of current status of the printer.
- (2) All current operational monitoring data of the printer which are conductive to diagnose malfunctions.
- (3) It can be used to reset counter.
- (4) Display software version.
- (5) Set the type of menu language.
- (6) Display printer running time and maintain time.
- (7) Copy internal message to USB.
- (8) Copy internal Logo to USB.
- (9) Copy message from USB to Printer.
- (10) Copy Logo from USB to memory. Support monochrome bitmap file format(.bmp).
- (11) For maintenance .

## <span id="page-16-0"></span>**3. Printer Operation**

## <span id="page-16-1"></span>**3.1. Commission**

Printer needs to be filled with ink and exhaust air before use.

1. Open the lower cabin door, pull out the ink system, and fill 750ml of ink into the mixer tank with a beaker in the order of A. B.\* C. D., as shown in figure:

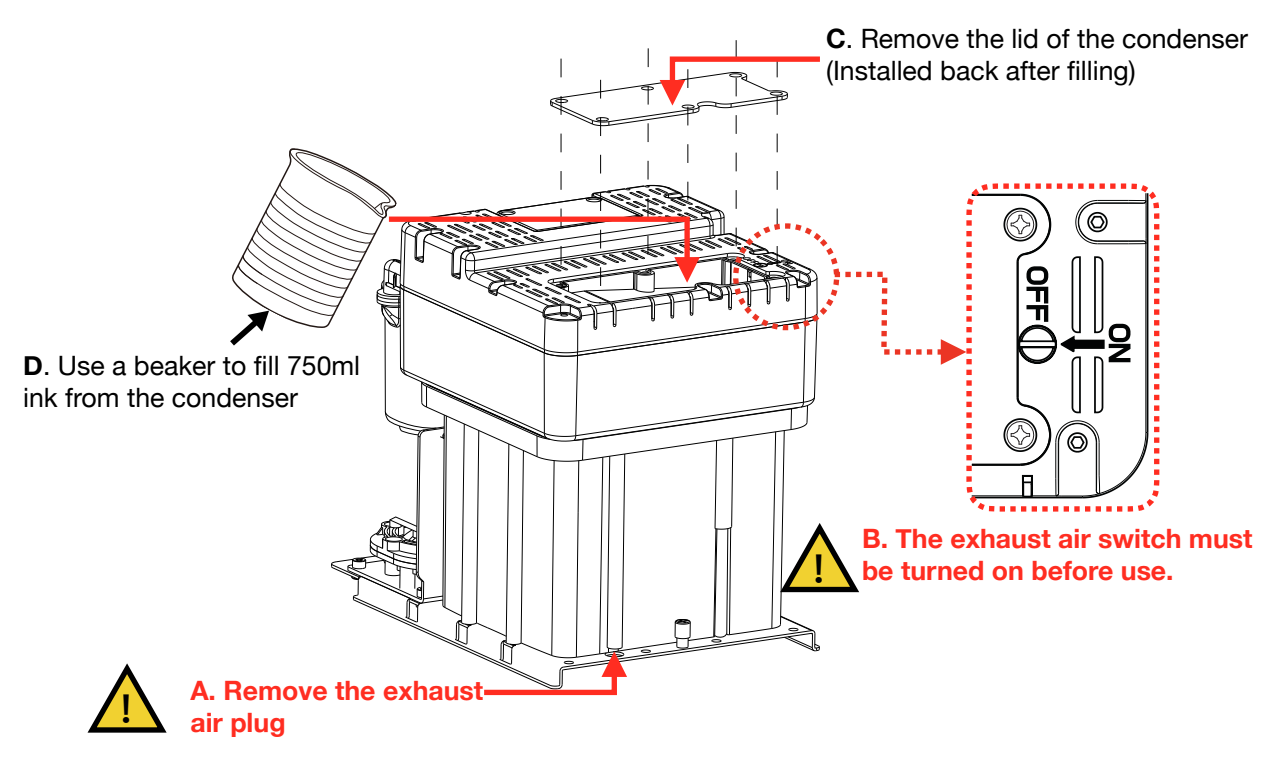

\* During normal use of the printer, the exhaust vent plug **A** needs to be removed, and the exhaust air switch **B** needs to be opened , otherwise it will cause printer failure.

- 2. During the ink filling process, check the diagnostic screen. The low level of the mixer tank should be changed to " **ON** " to reach the minimum ink level required by the printer (approximately 210ml of ink at this time), and continue to fill the remaining ink in the bottle.
- 3. According to the label, fill the correct ink and make-up to the correct tank, push the ink system into the cabin and close the lower cabin door .
- 4. After the manual ink filling operation is completed, confirm that the levels of the mixer tank, ink tank and solvent tank both are normal, and then the air exhaust air operation can be started.
- 5. Exhaust Air, please follow the steps as below:
- a. Enter the DEBUG function in **SYSTEM** menu.
- b. Open the Printhead cover, place a container under the head
- c. Turn on "Pump", "Valve 6", "Valve 11", and "Valve 12" in turn, and keep them on for three minutes.
- c. After approximately 3 minutes of operation, open "Valve 7".
- d. After approximately 15 seconds of operation, close "Valve 7".
- e. After approximately 30 seconds of operation, open "Valve 7".
- f. Repeat steps "e-f" one time.
- g. Exit the "**DEBUG**" menu and end the air exhaust operation.
- h. Wash the printhead and blow dry it with a blower. At this point, preparations for the first use are complete.

## <span id="page-18-0"></span>**3.2. Start The Printer**

#### **3.2.1. Start Jet**

- <span id="page-18-1"></span>1. Connect the printer to an appropriate power source.
- 2. Open the printer head cover, check various components in the printhead, and check that various components are clean and dry.
- 3. Put on the printhead cover, press the power button at the right side of the printer, and wait for the screen to enter the main operation interface
- 4. Press F1 to start the program for about 3 minutes. The interface is as follows:

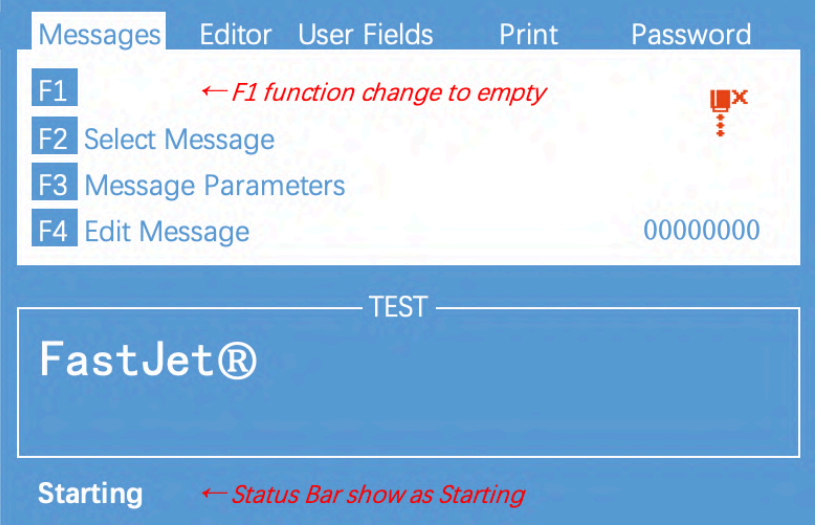

5. Observe the status indicator and the main screen. When the green LED is lit, the startup is completed. The interface is as follows:

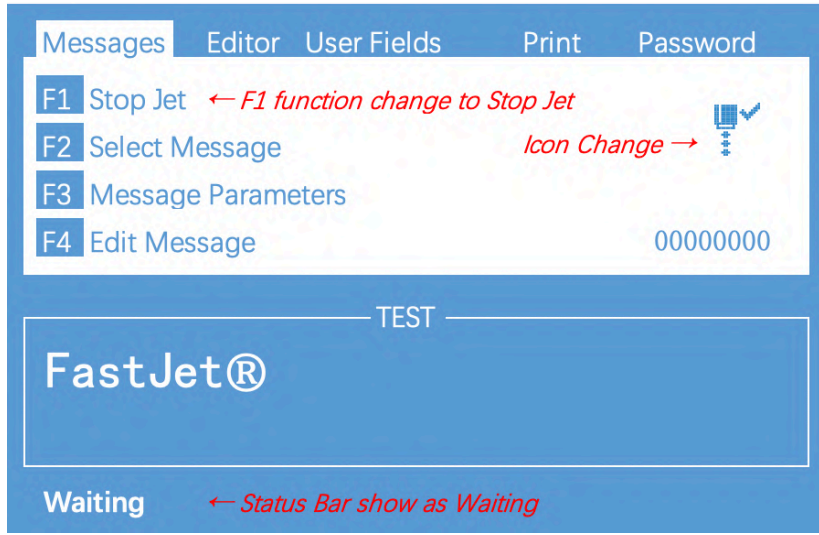

#### **3.2.2. Inkjet Observation**

<span id="page-19-0"></span>Side View

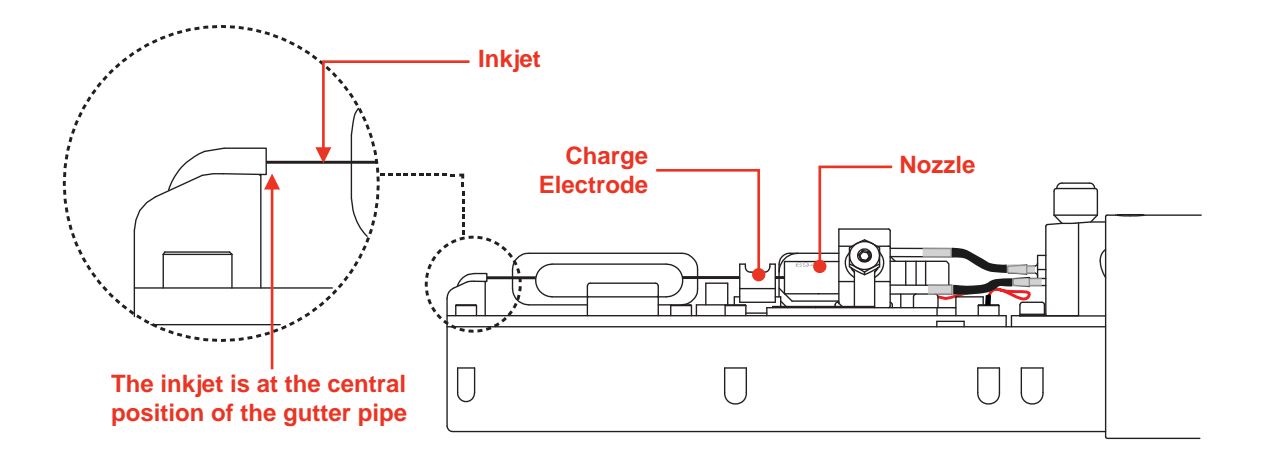

Front View

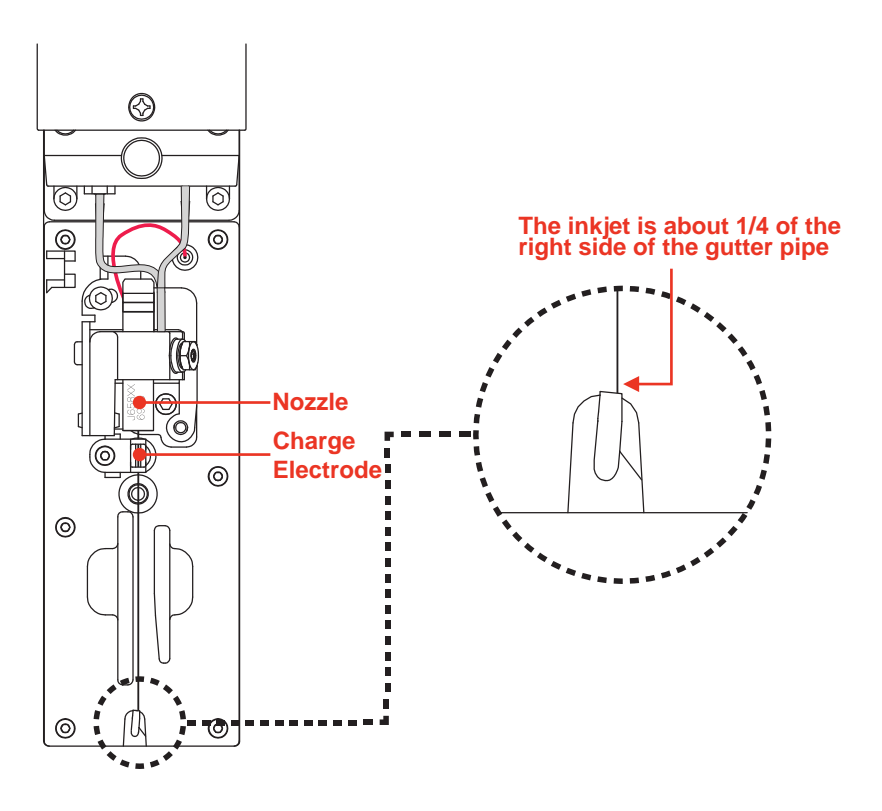

#### **3.2.3. Drops Observation**

<span id="page-20-0"></span>The drops are generated after printer has started normally. It directly affects the printing effect and printing durability. Good drops roughly depend on the following three factors:

- $\circ$ Appropriate and stable pressure
- $\circ$ Correct ink viscosity
- $\circ$ Correct modulation value

The observation method is as follows:

- 1. Take out the magnifying glass in the standard and place it on the red LED light about 15mm.
- 2. Adjust the distance of the magnifying glass up and down slightly to observe the drops shown in the figure below:

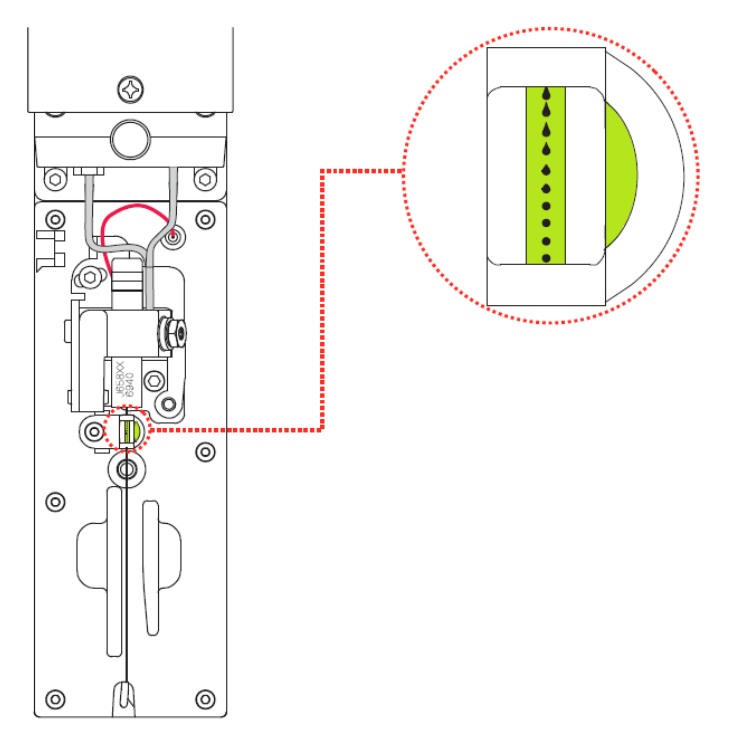

3. The drops are disconnected at the middle of the charge electrode. The shape of the drops before disconnection can refer to the following figure:

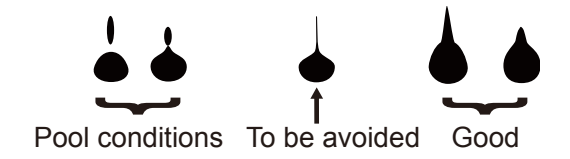

\* The shape of drops can be adjusted through the "Modulation Set Level" in the **Config** menu;

#### <span id="page-21-0"></span>**3.3. Stop Jet**

#### **3.3.1. Stop Jet and Clean**

<span id="page-21-1"></span>1.Press F1 button, it lasts for about 4 minutes, the screen is as follows:

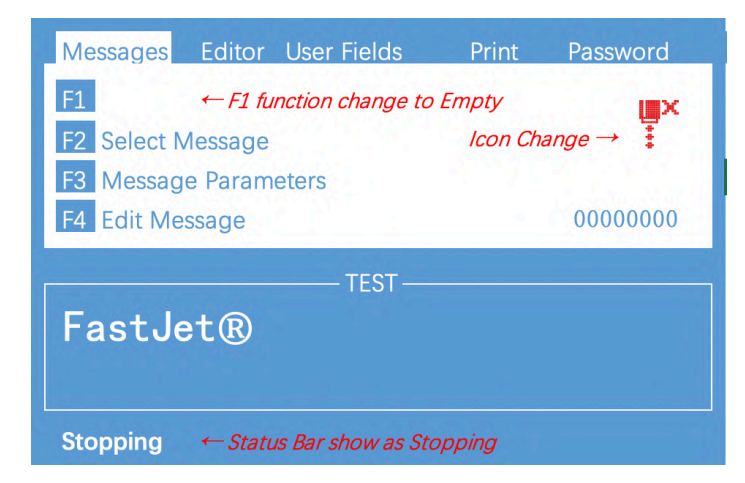

- 2. During cleaning after shutdown, remove the Printhead cover and observe if the printhead is dirty. If needed clean the printhead with the necessary cleaning agent.
- 3. Only after the interface is shown as below, the power can be turn off, Otherwise some of the tubes will be blocked, causing permanent damage.

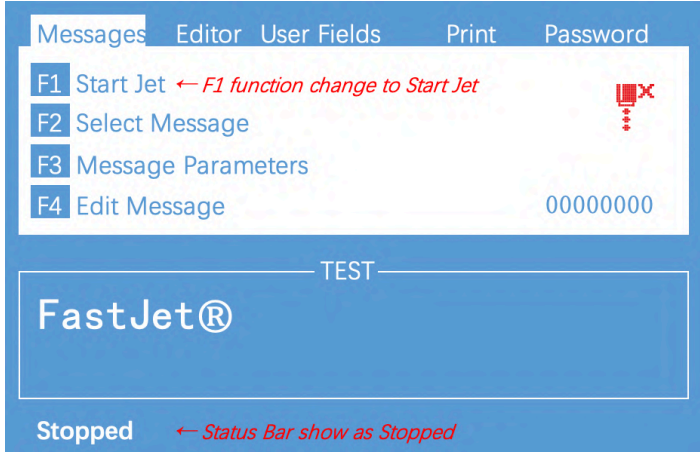

#### **3.3.2. Stop&Clean (Power off during the inkjet running)**

<span id="page-21-2"></span>If abnormal stop is caused due to power off, inkjet must be restarted at the earliest time after power on. It shall be normally cleaned and shut down after planned shutdown else some ink tubes of the printer may be blocked, causing permanent damage to the printer.

#### **3.3.3. Stop and Clean (long-term stop )**

<span id="page-21-3"></span>Due to the quick-dry property of the ink, if long-term stop are needed, it's always suggested to drain the ink and clean the system. For details, check the section "4.6 Drain" and "4.7 Clean the ink system" .

#### <span id="page-22-0"></span>**3.4.Create Message**

#### **3.4.1.Create a sample message**

<span id="page-22-1"></span>For example: Create the following message as follows with a file name "TEST" to create this message:

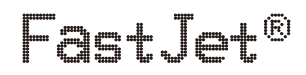

Follow these steps:

1. Enter the MESSAGE menu, select New Message, confirm and enter the screen as shown in the following figure:

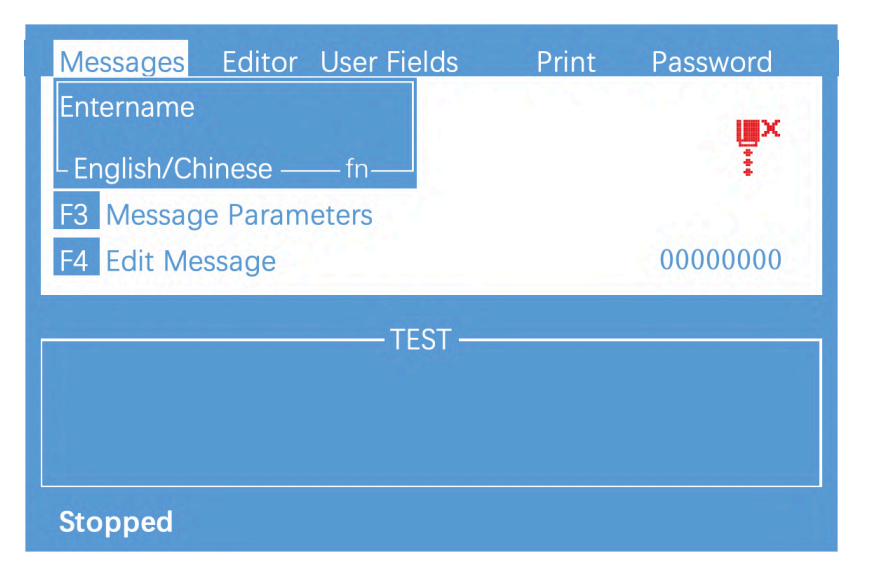

2. Input file name TEST, then press enter key, as shown in the following figure:

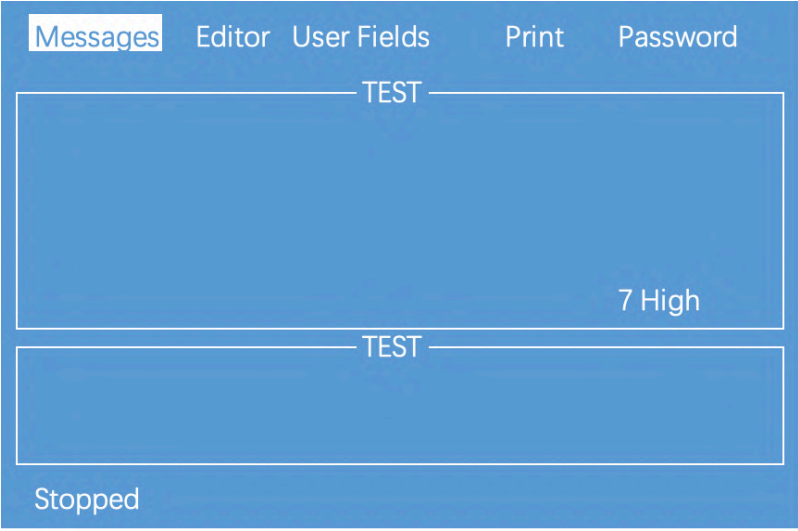

3. Press *F1* repeatedly. When the editing state is displayed as "16 High " then input "FastJet".

- 4. Press *F2* to select the **"R"** User Field (refer to 3.5.7 Logo), press the Enter key to insert, as shown below:
	- \* In the editing interface, the **F2** function is " Insert User Field ".

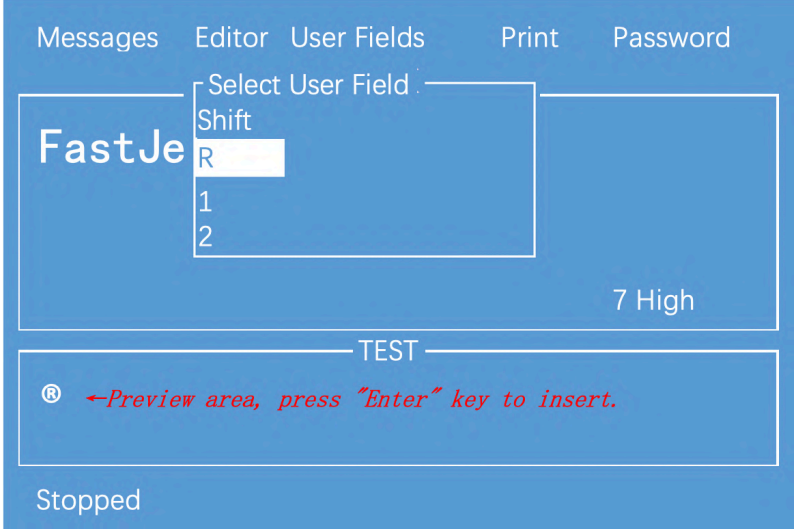

5. After the content is entered, press the " Shift + F1" button and confirm.

 $\star$  If you need more operations, please press the "esc" key in the editing screen to exit to the main menu and select the "Editor" menu. There are "Select Font", "Insert User Field", "Save Message", "Save and Exit", Clear Message, and Abandon options.

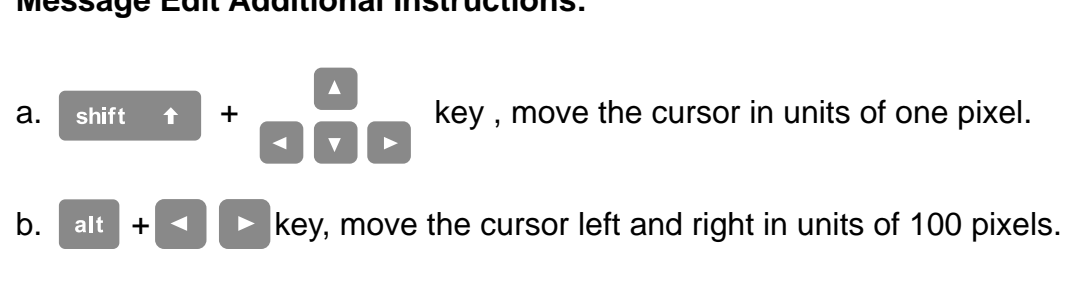

#### **Message Edit Additional Instructions:**

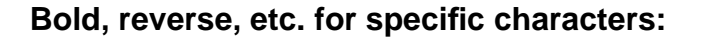

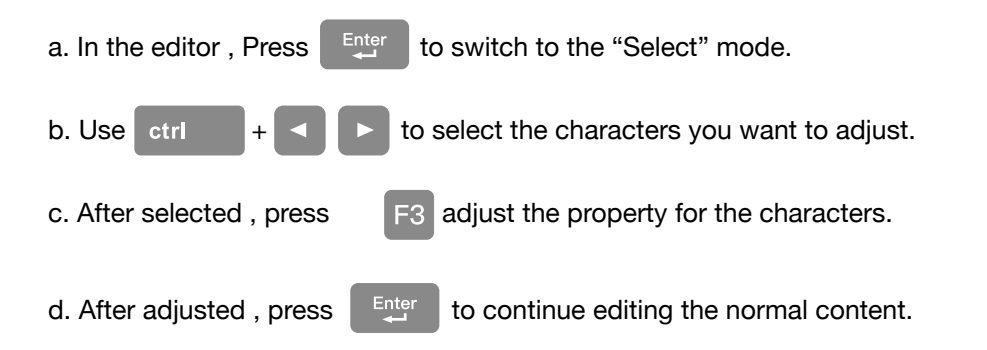

## <span id="page-24-0"></span>**3.5. Create/Edit User Field**

#### **3.5.1. Time User Field**

<span id="page-24-1"></span>Follow the steps below to create:

1. Enter the USER FIELD menu, select New User Field, as shown in

the figure below:

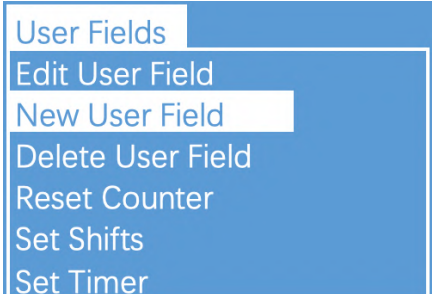

2. Input a file name, switch "**Attr**" to "**Time"** then confirm , as shown in the figure below:

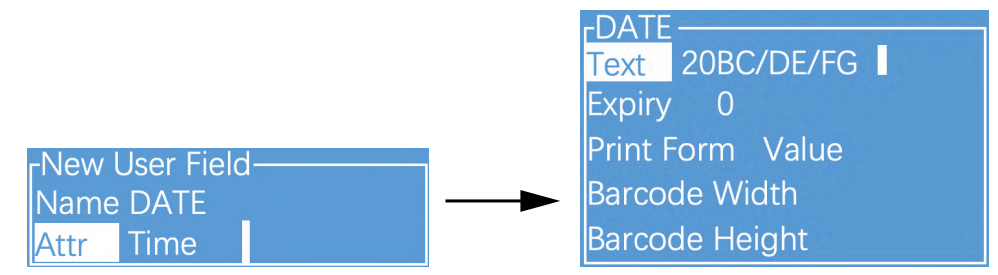

3. Fill the **Time Code** in the Text field, and switch the "**Print Form**" to the \* Form needed, if the printing result is digital numbers, just keep it as "**Value**".

4. Press Enter to complete, then press F2 while editing the message to insert this field into the message.

\* Time Code definition please refer to "3.5.2 Time User Field Additional instructions".

#### **3.5.2. Additional remarks for time user field**

<span id="page-25-0"></span>Definition of Time User Field Code

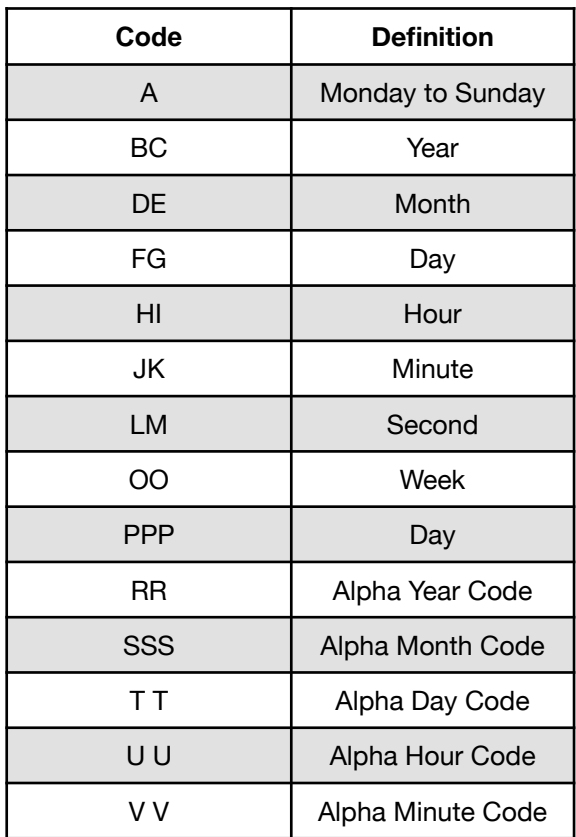

- 1. Actual printing date and time  $=$  system current time  $+$  number of days of Expiry term. If it is required to print the current time, the Expiry term is set as 0.
- 2. In the printing information, the time user field size is determined by the fonts selected during insertion.
- 3. When the "Print Form" is Data Matrix or QR Code, the "Width" and "Height" shall be set according to the standard. For details, see the section of preparation of QR code & bar code User Field.

#### **3.5.3. Barcode User Field**

<span id="page-26-0"></span>The standards of barcode supported by the type include:

QR Code (Figure 1), Data Matrix (Figure 2), Code39 (Figure 3), Code128 (Figure 4), EAN8 (Figure 5), EAN13 (Figure 6), EAN128 (Figure 7)

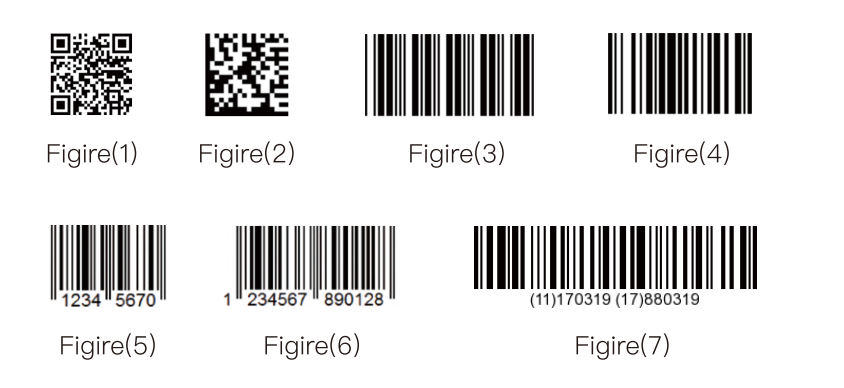

1. Enter the **USER FIELD** menu, select New User Field, as shown in the figure below:

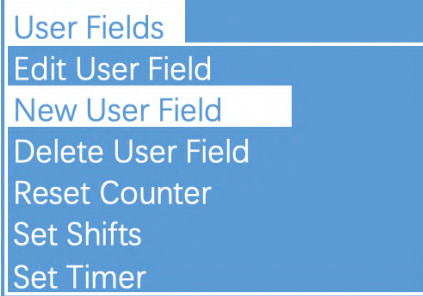

2. Input a file name, switch "**Attr**" to "**Text"** then confirm , as shown in the figure below:

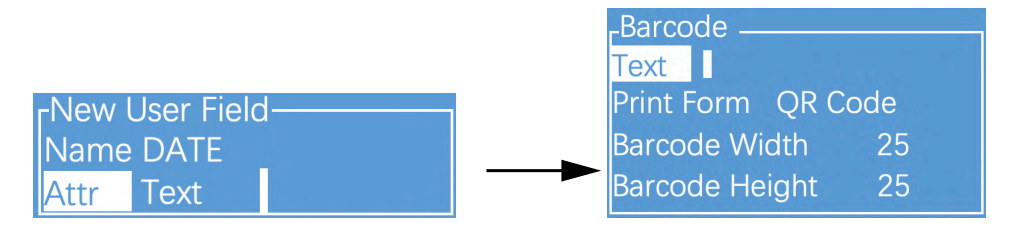

3. Fill the contents of Barcode to "**Text**" field, and switch the "**Type**" to the Barcode required.

4. When the "**Type**" is Data Matrix or QR Code, it is required to set the "**Width**" and "**Height**".

#### **3.5.4. Additional remarks for Barcode User Field**

<span id="page-27-0"></span>1. The size (Height x Width) supported by Data Matrix include 10x10, 12x12, 14x14, 16x16, 18x18, 20x20, 22x22, 24x24, 26x26, 32x32, 8x18, 8x32, 12x26, 16x36, 16x48.

2. The size (height x width) supported by QR Code include 21x21, 25x25, 29x29, 33x33.

3. If the prompt of "Unsupported size" or "Coding error" appears, please modify it to larger height and width for saving.

4. Code39 and Code128 are the Barcodes with variable length, EAN8 can code the character string with length of 7, and EAN13 can code the character string with length of 12.

5. The width of the Barcode is automatically generated with the printer, and the height is determined by the current font when the message is inserted in the User Field. It is not required for the user to adjust the "Width" and "Height".

#### **3.5.5. Counter User Field**

<span id="page-28-0"></span>1. Enter the USER FIELD menu, select New User Field, as shown in the figure below:

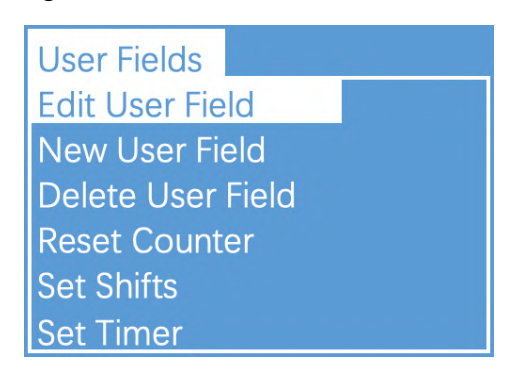

2. Input a file name, switch "**Attr**" to "**Counter"** then confirm , as shown in the figure below:

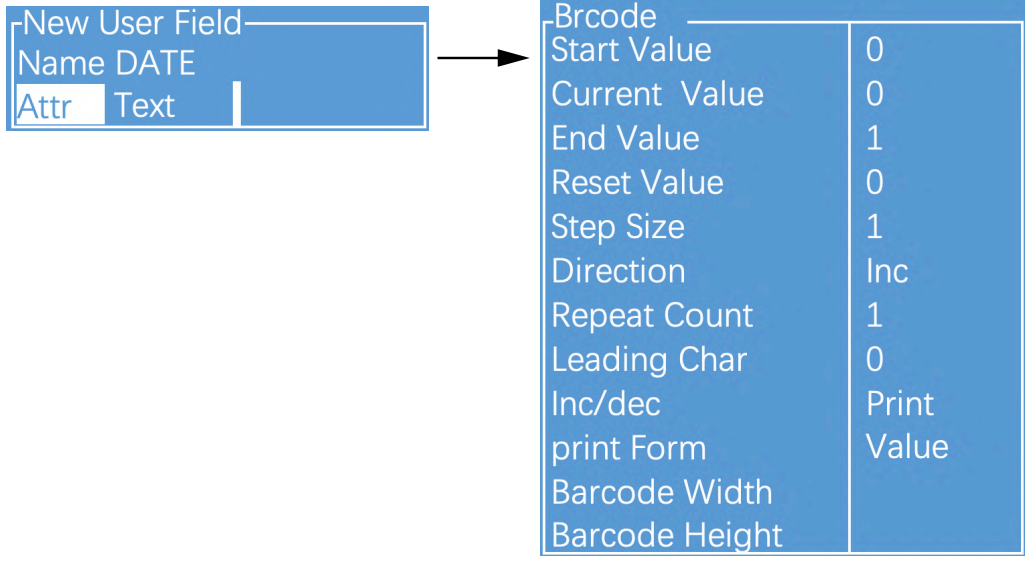

\* Instructions of each items refer to " 3.5.6 Instructions for items in the Counter ".

#### **3.5.6. Instructions for items in the Counter**

- <span id="page-29-0"></span>1. **Start value** : Start value of the counter.
- 2. **Current value**: Set the current value of current counter
- 3. **End value** : End value of the counter
- 4. **Reset value** : Value to be reset when the function of "Reset Counter" of the Photocell 2 is used.
- 5. **Step size** : 1 at default, if set as 2, the counter will become "1, 3, 5, 7, ...".
- 6. **Direction** : Increase or decrease can be selected.
- 7. **Repeat Count** : 1 at default, printing times of each current value. For example, if set as 2, each counter will be printed for 2 times.
- 8. **Leading Char** : Leading character in front of the counter. For example, a counter range from 1 to 999, when the print counter is "1" and the leading character is "blank space", the printing result is "1". When the leading character is "0", the printing result will become "001".
- 9. **INC/DEC** : It is used for nesting use between all the counters in the printer.
- 10. **Print Form** : The counter can be converted to printing in special form, such as 1D barcode and 2D Barcode. For more details please refer to "3.5.4 Additional remarks for Barcode User Field".
- 11. **Barcode width** : When the "**Print Form**" is Data Matrix or QR Code, it is required to set the "**Width**" and "**Height**"
- 12. **Barcode Height** : When the "**Print Form**" is Data Matrix or QR Code, it is required to set the "**Width**" and "**Height**"

#### **3.5.7. Logo User Field**

<span id="page-30-0"></span>The Logo User Field can create the customized logo of maximum 34 dots height.

1. Enter the **USER FIELD** menu, select New User Field, as shown in the figure below:

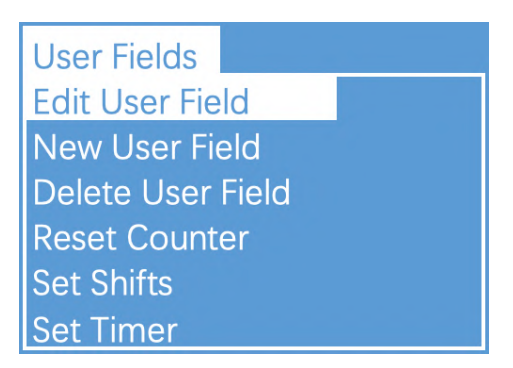

2. Input a file name, switch "**Attr**" to "**Counter"** then confirm , as shown in the figure below:

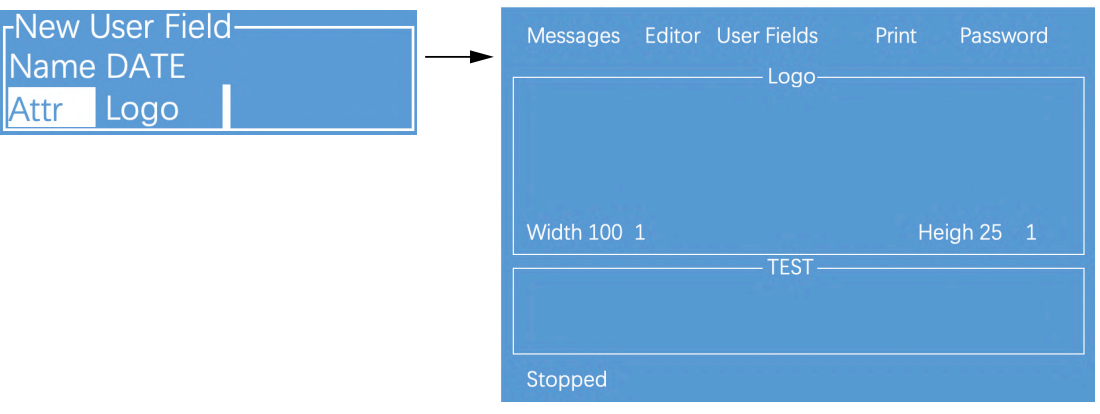

3. Operation instructions for logo are shown in the following table:

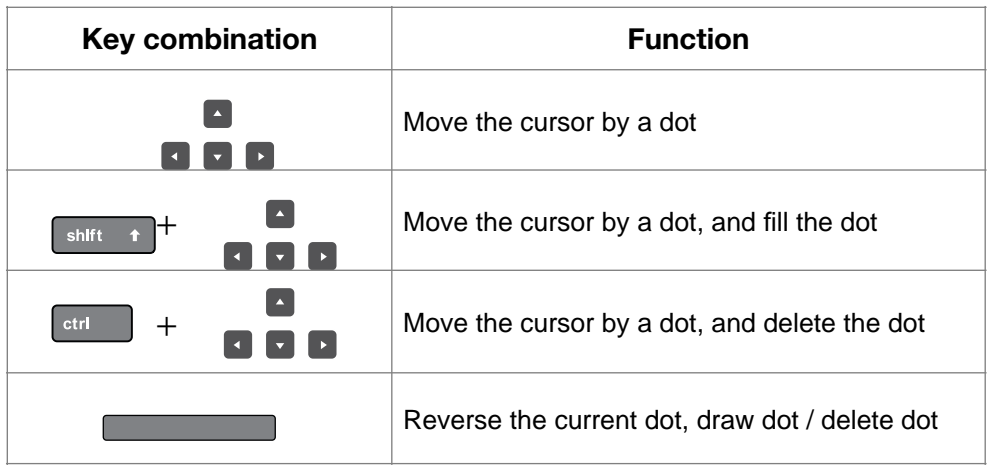

4. After drawing, press the "**ESC**" key to return to the main menu, press the arrow keys to move left or right to the "Editor" menu, you can set the pattern size, as shown below:

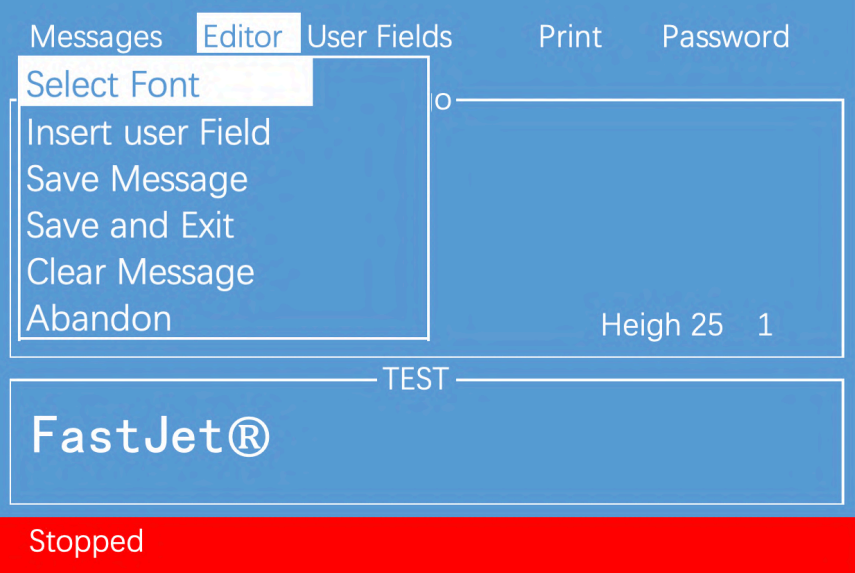

5. After setting the size of the pattern, press the "enter" key to confirm the size, then enter the "Editor" menu to save and exit the pattern (or use the shortcut "Shift" + "F1" to save and exit). This pattern can then be recalled and printed within the message.

#### **Additional remarks for setting logo size:**

1. The default canvas size is 100 dots wide and 25 dots high;

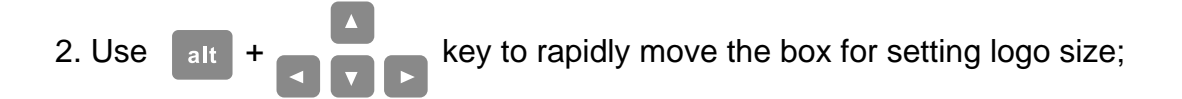

3. In message editor , press **F2** can call the user fields list .

#### <span id="page-32-0"></span>**3.5.8 Code User Field**

This function can integrate multiple User Fields ( Time, counter and text ) in to generate a code.

1. Enter the USER FIELD menu, select New User Field, as shown in the figure below:

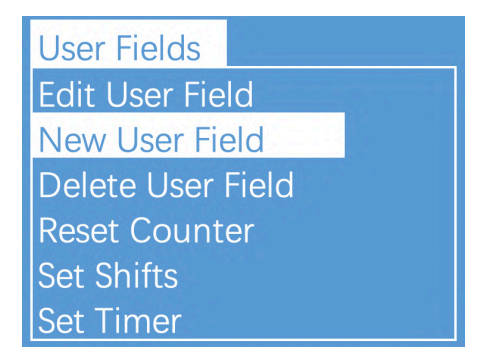

2. Input a file name, switch "**Attr**" "**Code"** then press **Enter** to confirm , When the cursor hovers between Content 1 and Content 6, press **F2** to insert in sequence the User Fields to be combined. as shown in the figure below:

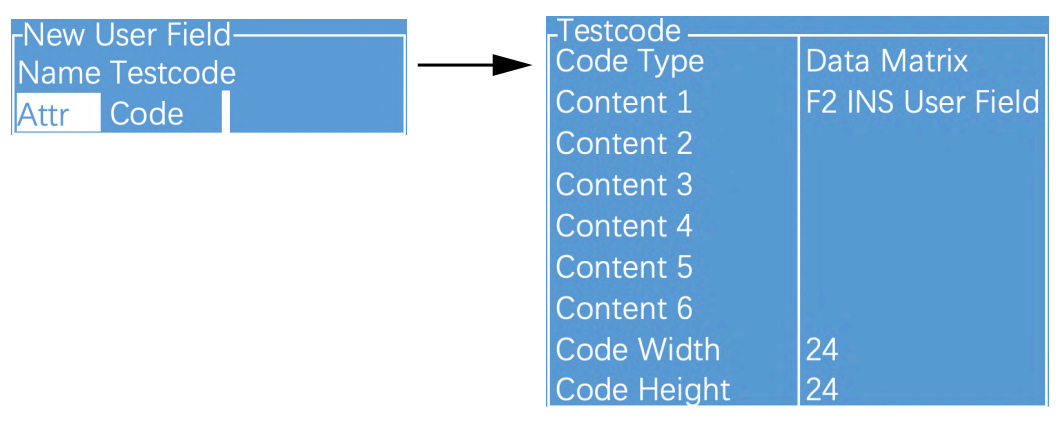

Note:

When the code type is selected as Data Matrix or QR code, the Barcode Width and Height shall be set. For more details please refer to " 3.5.4 Additional remarks for Barcode User Field "

#### <span id="page-33-0"></span>**3.5.9 External data User Field**

The function can receive the external data predefined by the user and print them in sequence. The preparation steps are as follows:

1. Enter the USER FIELD menu, select New User Field, as shown in the figure below:

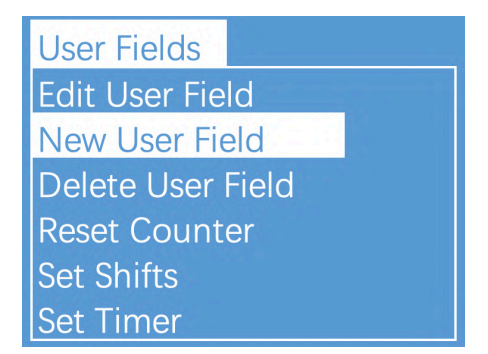

2. Input a file name, switch "**Attr**" "**Code"** then press **Enter** to confirm , When the cursor hov

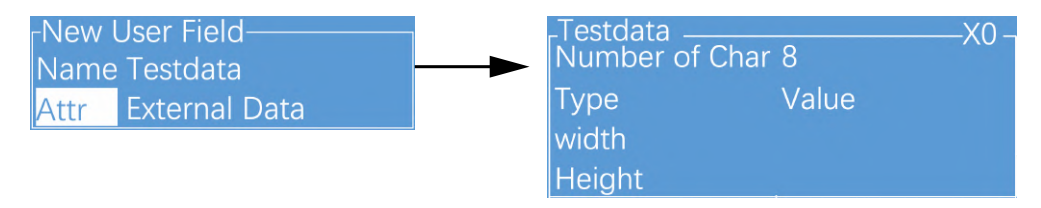

Setting analysis:

- a. **Number of Char** : the bit of data transmitted from the computer to the ink jet printer.
- b. "**X0**" at the upper right corner of the external data editing interface is the identification code for communications with the external data User Field. Please correspond it with the setting of "User Field" in the computer software.
- c. When the **Type** is selected as Data Matrix or QR code, the Width and Height shall be set. For more details please refer to "3.5.4 Additional remarks for Barcode User Field "

## <span id="page-34-0"></span>**3.6 Message Parameters**

#### <span id="page-34-1"></span>**3.6.1 Modify message parameters**

In the main screen, press the **F3** key to enter the interface to modify parameter of current message , as shown in the figure;

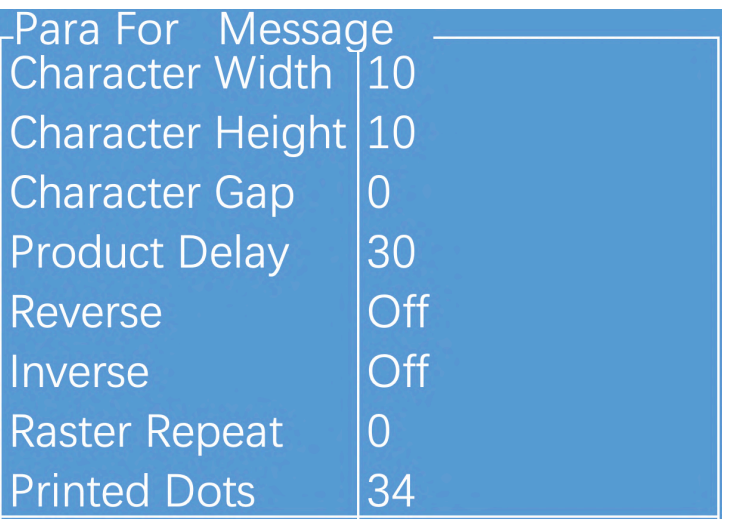

#### More detail about **Message Parameters**, please read the following table:

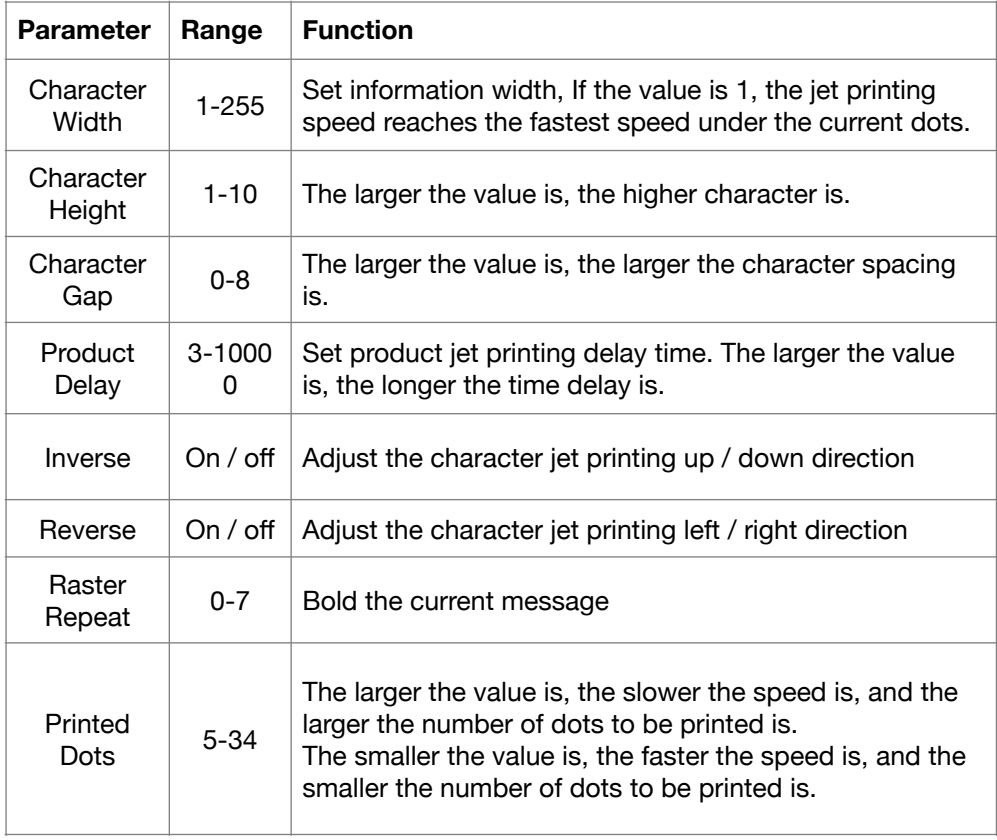

## <span id="page-35-0"></span>**3.7 Print Mode Setting**

#### <span id="page-35-1"></span>**3.7.1 Single Printing Mode**

The mode is commonly used for beer, beverage, food, daily necessities and other familiar industries, one trigger one printing.

1. Select **PRINT** menu and press **Enter** to call out the following sub menus:

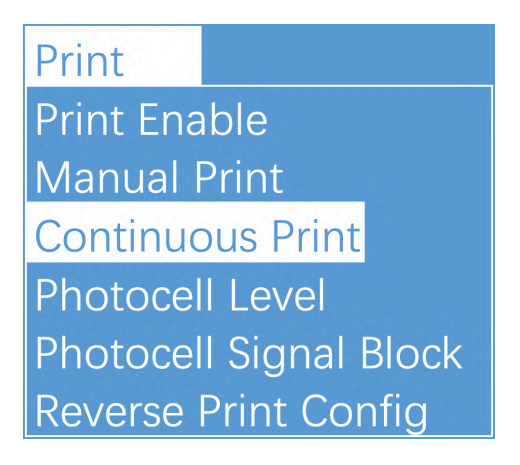

2. Enter **Continuous Print** sub menu **,** Switch the "Continuous Mode" to "Close" then the printer is in the Continuous printing mode.

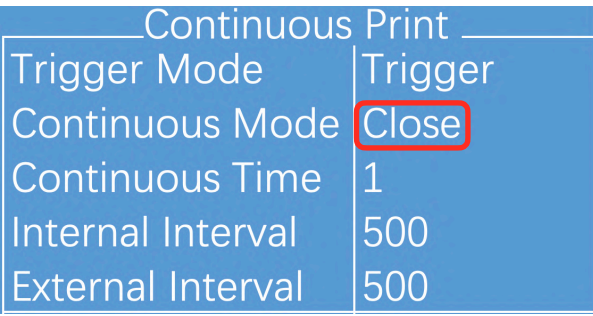

3. Other valid settings please refer to "2.8.4 PRINT Menu" and its Sub Menu.

#### <span id="page-36-0"></span>**3.7.2 Continuous Printing Mode**

The mode is commonly used for building materials, pipe, steel material and other industries. The common feature is continuous processing, messages automatic interval printing.

1. Select **PRINT** menu and press **Enter** to call out the following sub menus:

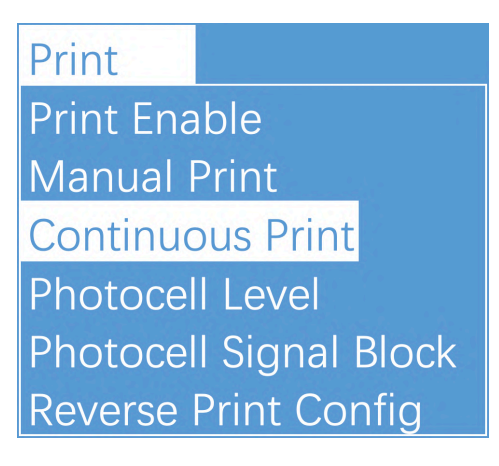

2. Enter **Continuous Print** sub menu **,** Switch the "**Continuous Mode**" to "**Continuous**" then the printer is in the Continuous printing mode.

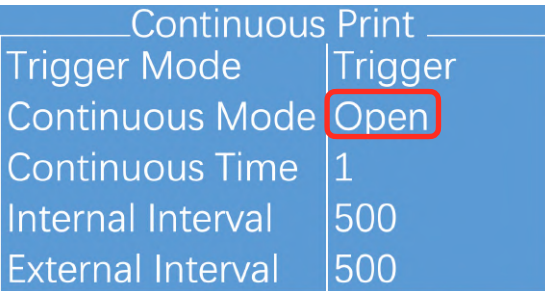

3. Other valid settings please refer to "2.8.4 PRINT Menu" and its Sub Menu.

#### <span id="page-37-0"></span>**3.7.3 Times Printing Mode**

In this mode you can set the specific numbers of printing per trigger.

1. Select **PRINT** menu and press **Enter** to call out the following sub menus:

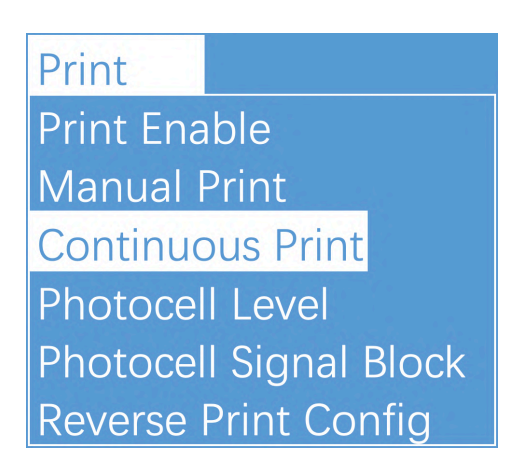

2. Enter **Continuous Print** sub menu **,** Switch the "**Continuous Mode**" to "**Times**" then the printer is in the Times printing mode. Repeat times and internal/external interval both can be set in this screen.

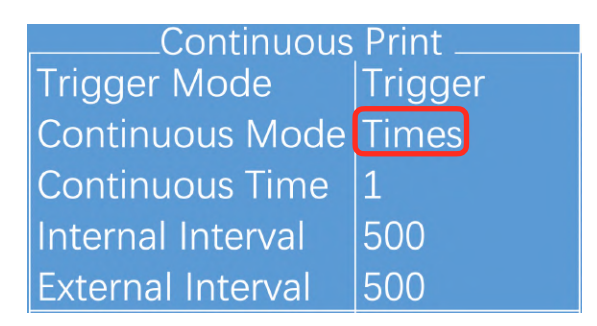

3. Other valid settings please refer to "2.8.4 PRINT Menu" and its Sub Menu.

#### <span id="page-38-0"></span>**3.7.4 Measure mode**

The mode is commonly used in the wire cable, pipe and other industries requiring labelling of number of meters , the encoder must be used.

1. Select **PRINT** menu and press **Enter** to call out the following sub menus:

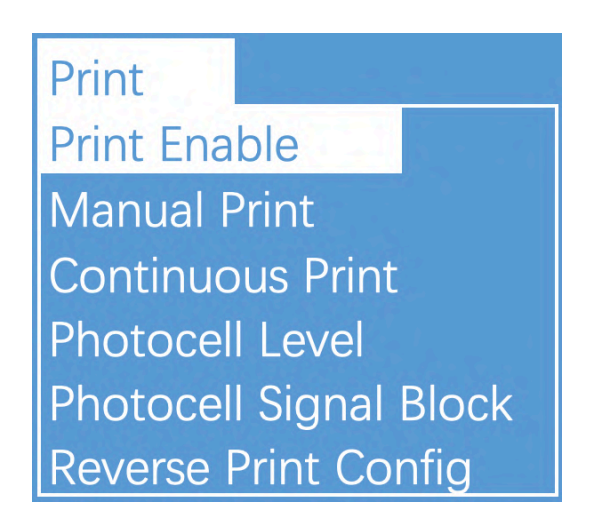

2. If you want to use meter mode to print . You should set *Print Enable* menu.

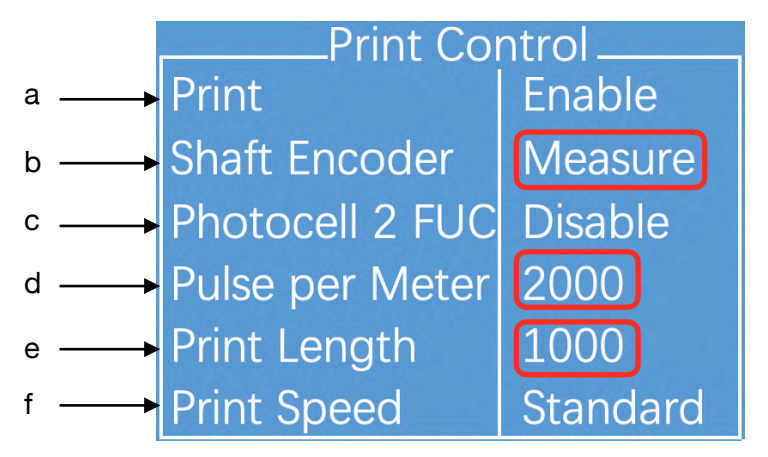

a. **Print** : This item should be set as "**Enable**"

- b. **Shaft Encoder** : This item should be set as "**Measure**"
- c. **Photocell 2 FUC** :This setting is invalid for the "Measure Print" mode.
- d. **Pulse per Meter** : For example, if the perimeter of the wheel is 250mm, the encoder with 2000 pulses then the value of pulse per meter is:  $(1000 \div 250) \times 2000 = 8000$ .
- e. **Print Length** : After the value of pulse per meter set, the length of each message interval within 1000mm can be set in this option.
- f. **Print Speed** : This setting is invalid for the "Measure Print" mode.

#### <span id="page-39-0"></span>**3.7.5 Traverse Printing Mode**

The mode is commonly used in electronics, label printing, egg and other industries, and provides highly-efficient production mode for the array type printing.

In this mode you can set the specific numbers of printing per trigger.

1. Select **PRINT** menu and press **Enter** to call out the following sub menus:

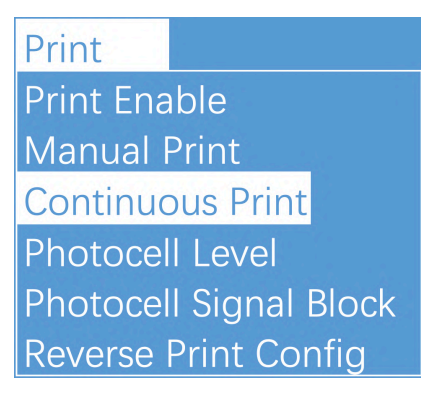

2. Enter **Continuous Print** sub menu **,** Switch the "**Continuous Mode**" to "**Reverse**" then the printer is in the Reverse printing mode.

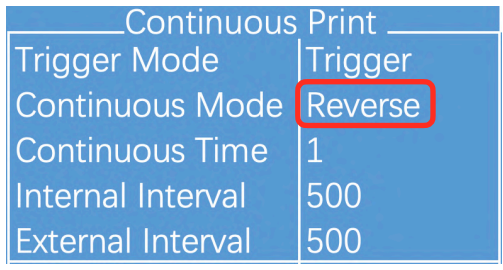

3. Enter " **Traverse Pint CONFIG** " submenu, as shown in the following figure:

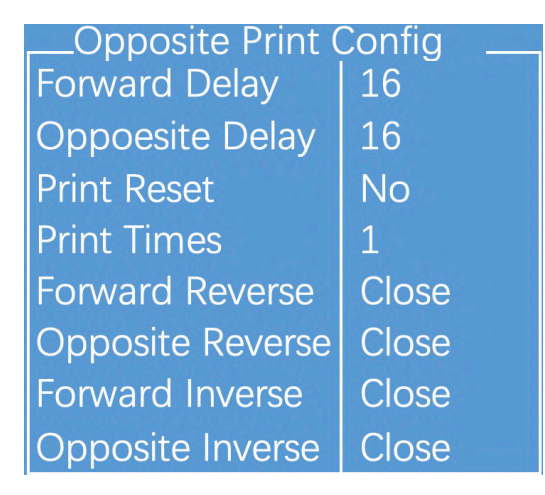

a. **Forward Delay** : Set the print delay when print forward direction

b. **Opposite Delay** : Set the print delay when print opposite direction.

- c. **Print Reset** : After reset, the printer will start to print forward direction
- d. **Print Times** : use to set the print times after trigger.
- e. **Forward Reverse** : If set it to OPEN, the Forward direction will pint Reverse-off and vice versa.
- f. **Opposite Reverse** : If set it to OPEN, the Opposite direction will pint Reverse-off and vice versa.
- g. **Forward Inverse** : If set it to OPEN, the forward direction will pint Inverse-off and vice versa.
- h. **Opposite Inverse** : If set it to OPEN, the Opposite direction will pint Inverse-off and vice versa.

Reverse Mode print sample:

Forward direction:

And 7x5 TEST MESSAGE<br>TWIN LINE FASTJET

Figure 2-32. Forward direction sample

Opposite direction:

And 7×5 TEST MESSAGE<br>TWIN LINE FASTJET

Figure 2-32. Forward direction sample

## <span id="page-41-0"></span>**4. Trouble Shooting and Maintenance**

#### <span id="page-41-1"></span>**4.1 Diagnostic screen**

Diagnostic screen can be entered into any time by press the "i" key located at the left bottom keyboard.

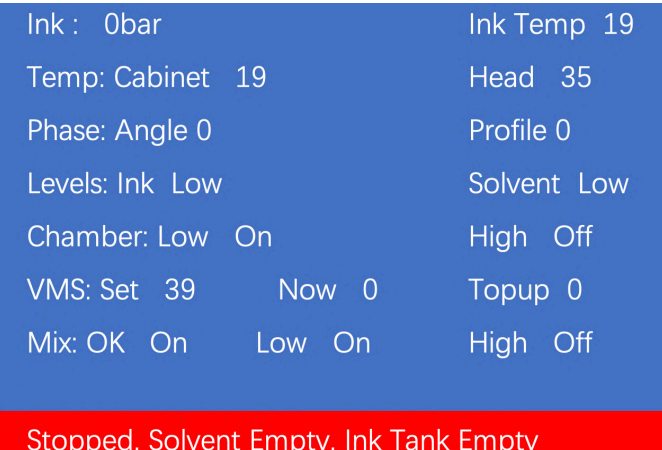

- 1. **Ink** : real time pressure of Ink. It is generally 300-350 under normal startup mode. **Temp**: Temperature of ink in the ink system
- 2. **Temp:Cabinet** : Temperature inside the cabinet

 **Head**: Temperature of print head of inkjet printer. It is generally 35 under normal startup mode.

- 3. **Phase Profile**: Phase working status. It is generally 06~10 under normal startup mode.
- 4. **Levels: Ink Low**: Ink level in the ink tank now is low **Solvent Low**: Solvent level in the solvent tank now is low
- 5. **Chamber:Low, High**: Low, high level status in the viscosity chamber. ON and OFF will alternate when the printer is running
- 6. **VMS:Set**: Setting value of ink viscosity during running. The value will vary because of different ink and temperature. **Now**: Actual value of the ink viscosity during running; normally, the actual value approximates to the setting value of ink viscosity.
- 7. Mix: OK, Low, High——Low, medium and high ink level probe in the mixing tank. ON means there is ink in the tank, OFF means no ink.

## <span id="page-42-0"></span>**4.2 Faults and Warning Icons**

### <span id="page-42-1"></span>**4.2.1 Fault Icons**

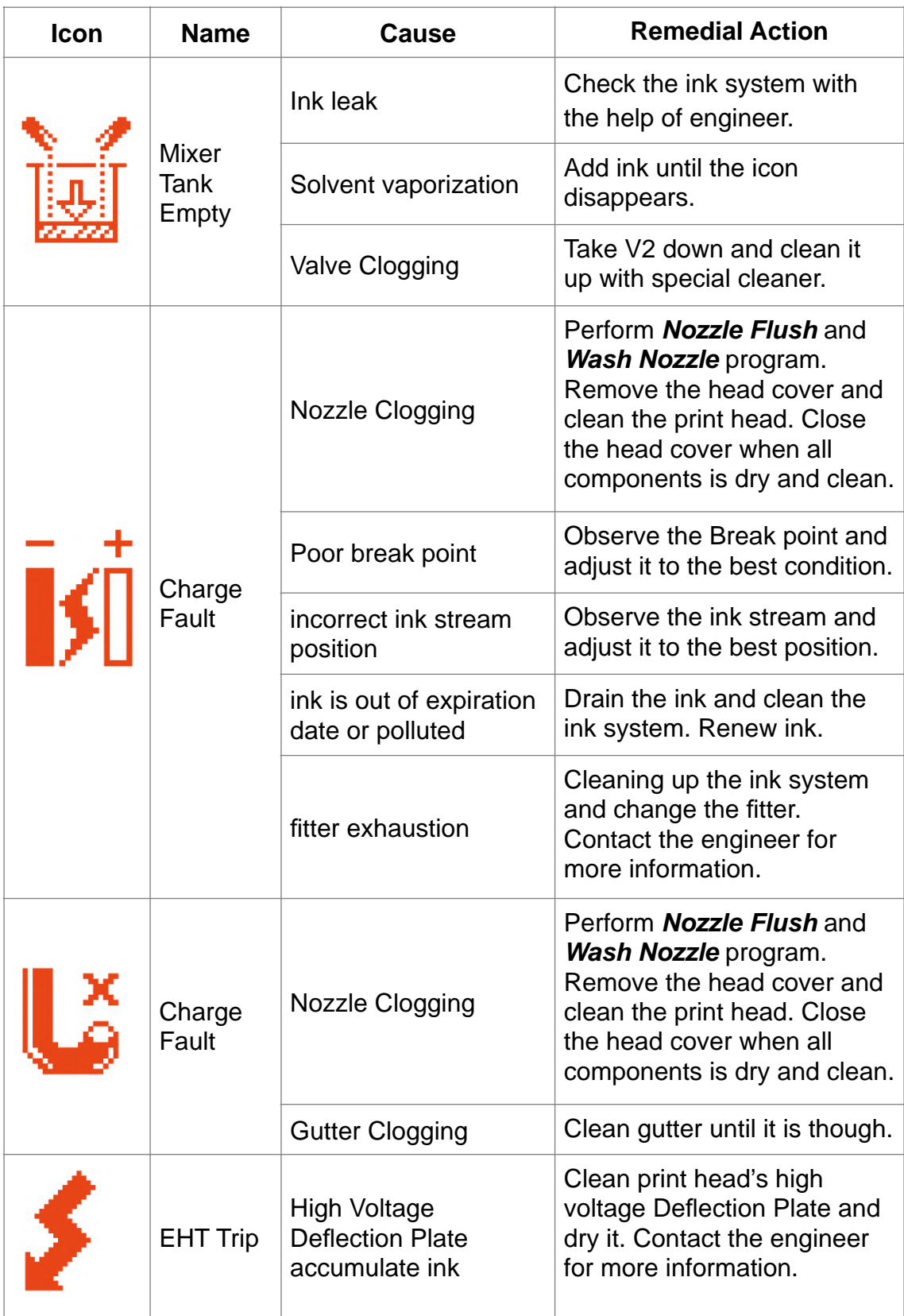

## <span id="page-43-0"></span>**4.2.2 Warning Icons**

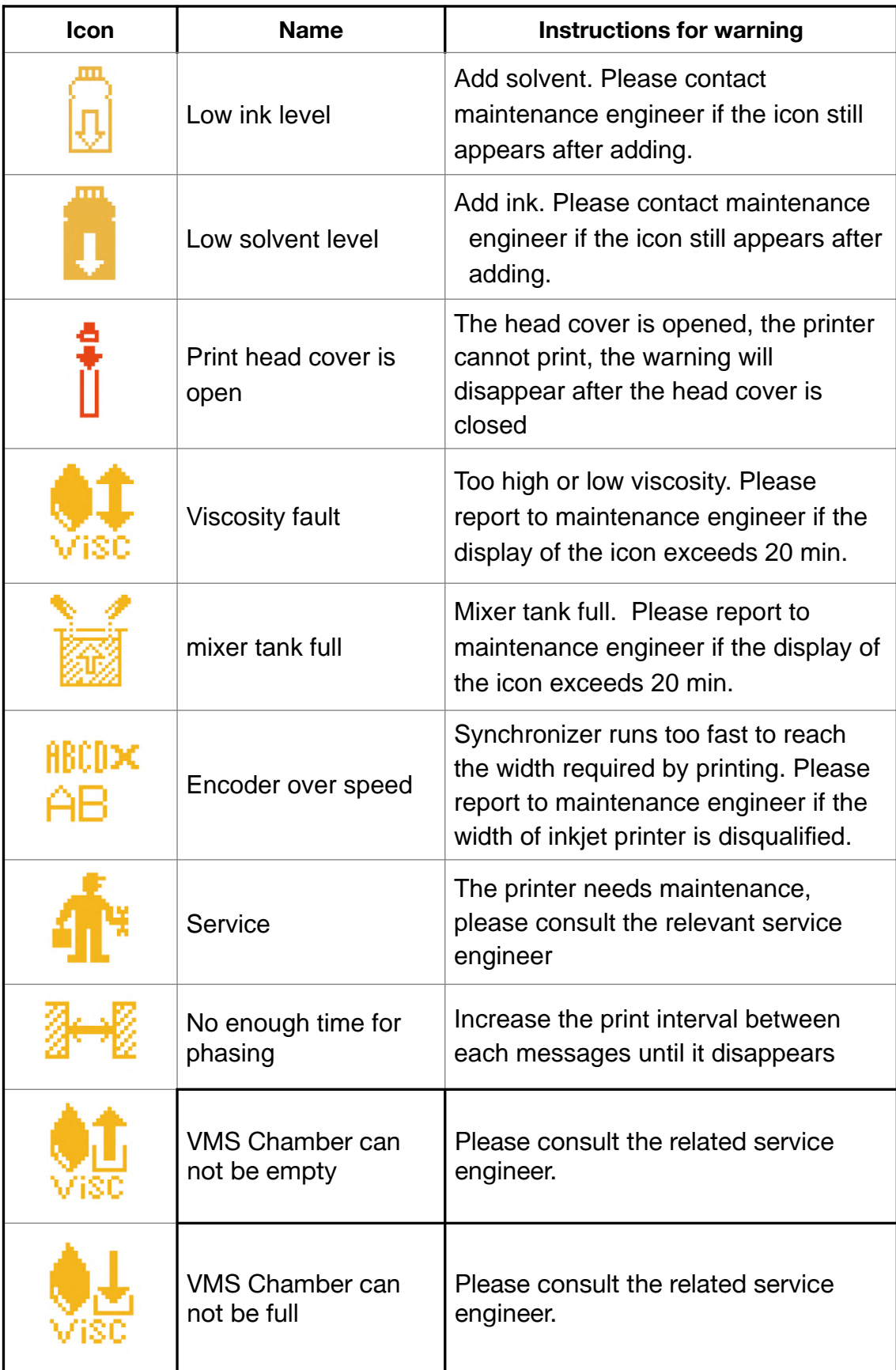

## <span id="page-44-0"></span>**4.3 Troubleshooting**

**• Turn on the power supply, there is no display on screen.**

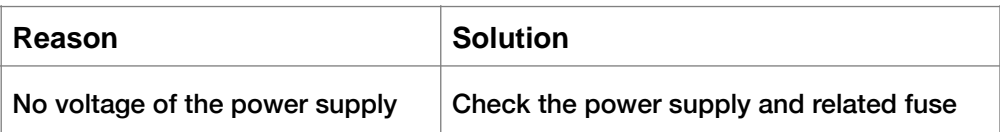

#### **• Poor jet printing character quality or incomplete character**

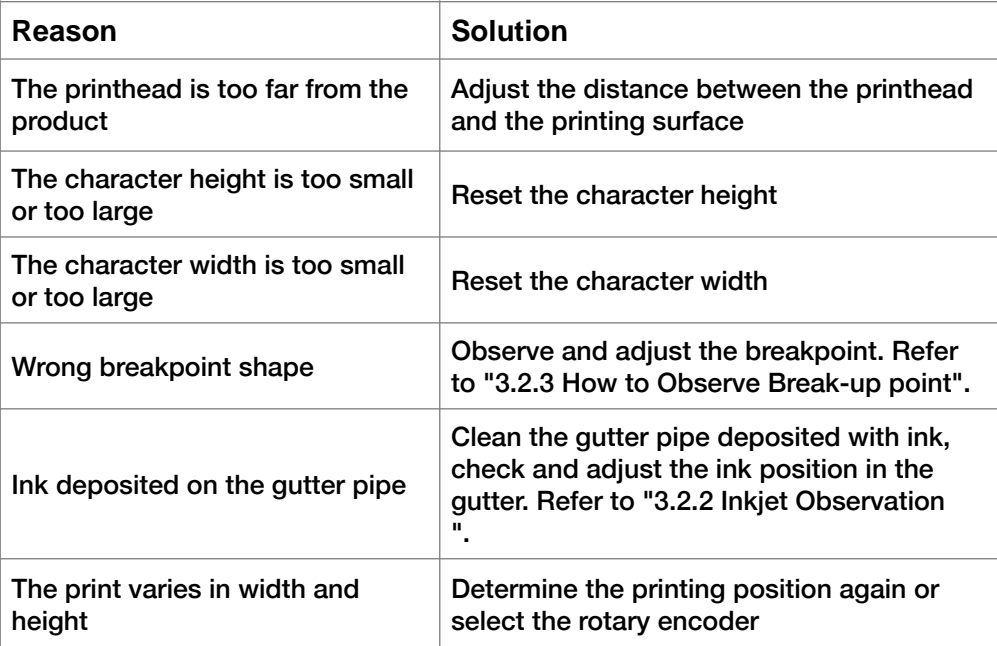

#### **• No failure prompt but printing is not clear**

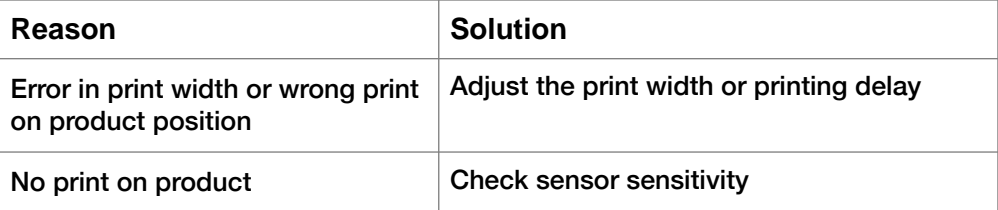

#### **• Wrong or unstable Ink jet position**

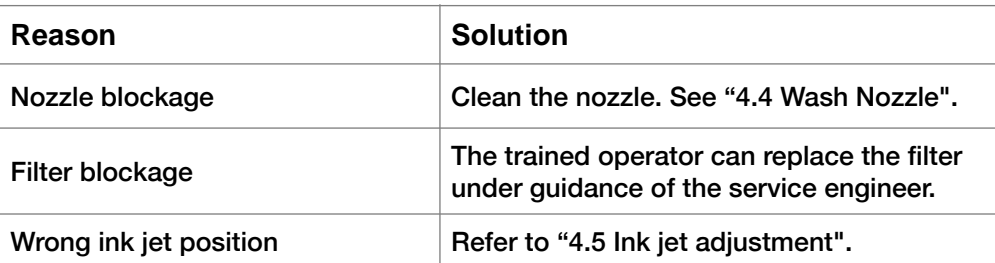

## <span id="page-45-0"></span>**4.4 Wash Nozzle**

When the nozzle is blocked, manual cleaning is required for the function. The operation procedures are as follows:

1. Go to **SYSTEM** menu, select and perform **Nozzle Flush** program.

2. After the program is started, manually clean the position shown in the following figure with cleaning agent.

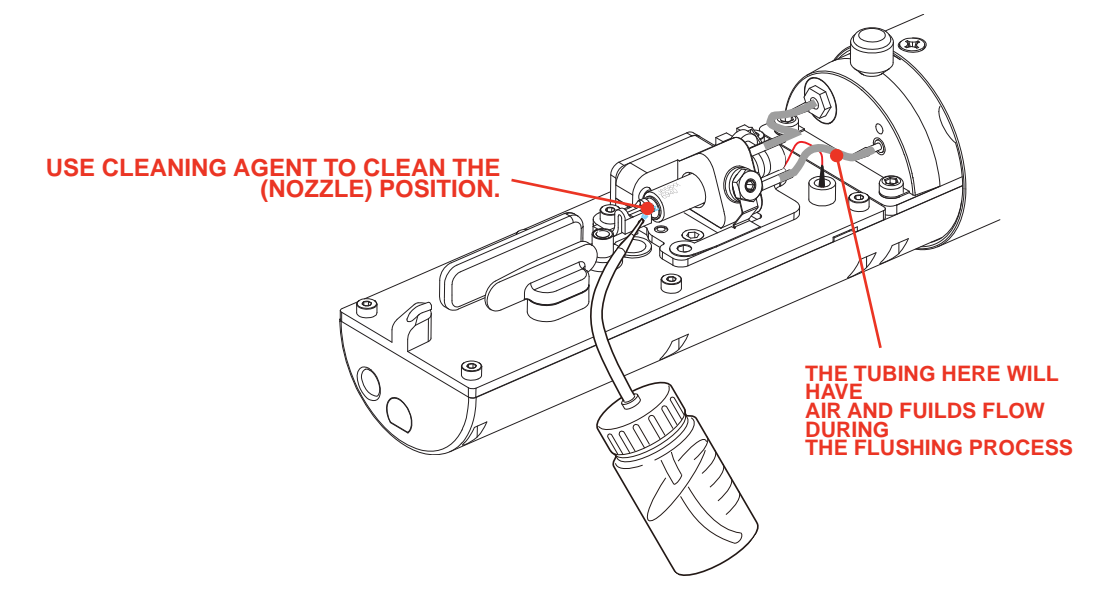

#### <span id="page-45-1"></span>**4.5 Jet Alignment**

Horizontal alignment : Slightly loosen the screw "A" and rotate the screw "B" slightly ,then the jet stream can be horizontal moved.

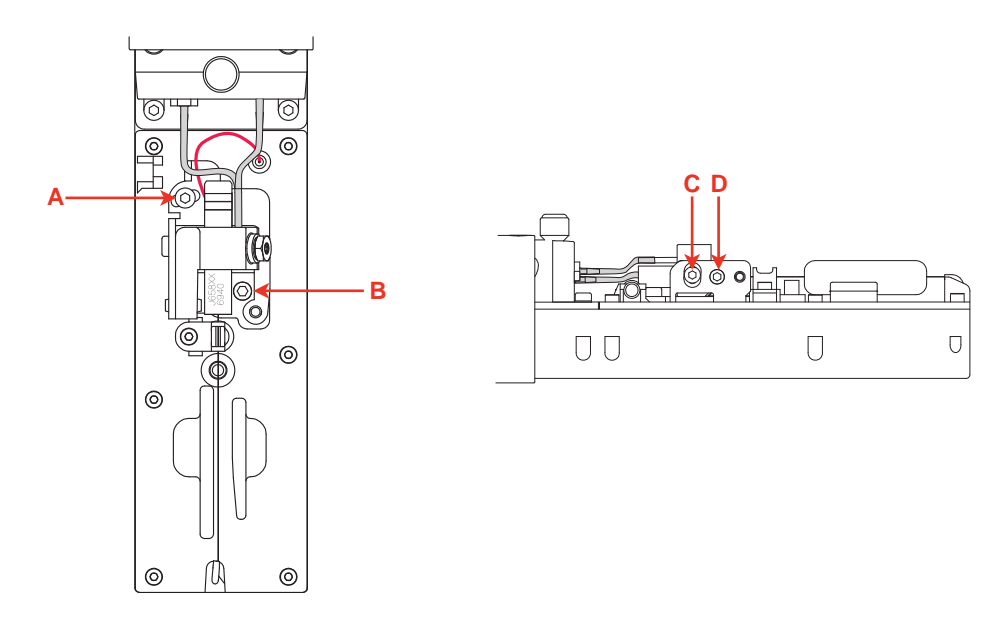

Vertical alignment : Loosen the screw "C" and rotate the screw "D" slightly ,then the jet stream can be vertical moved.

## <span id="page-46-0"></span>**4.6 Drain**

Go to the "**System**" menu, select "**System Flush Purge**" and press the "enter" key to confirm.

- 1. First pull out the **OUT** port of the ink and connect it to the special waste bottle.
- 2. Invert the pressure buffer.
- 3. Go to the "**System**" menu, select "**System Flush Purge**" and press the "enter" key to confirm. Or go to the "**System**" menu, select "**Debug**" and press the "enter" key to confirm , turn on "Pump", "Valve 6", "Valve 11", "Valve 12" in sequence, the ink will instantly start from The **OUT** port pours out.
- 4. Or go to the "System" main menu, select "**Debug**" and press the "enter" key to confirm the entry, turn on "Pump", "Valve 6", "Valve 11", "Valve 12" in sequence, the ink will instantly start from The **OUT** end pours out.
- 5. After the ink is discharged, close the menu, restore the pressure buffer, and restore the **OUT** port.

## <span id="page-47-0"></span>**4.7 Sensor and Encoder Wiring Diagram**

#### <span id="page-47-1"></span>**4.7.1 Sensor Diagram**

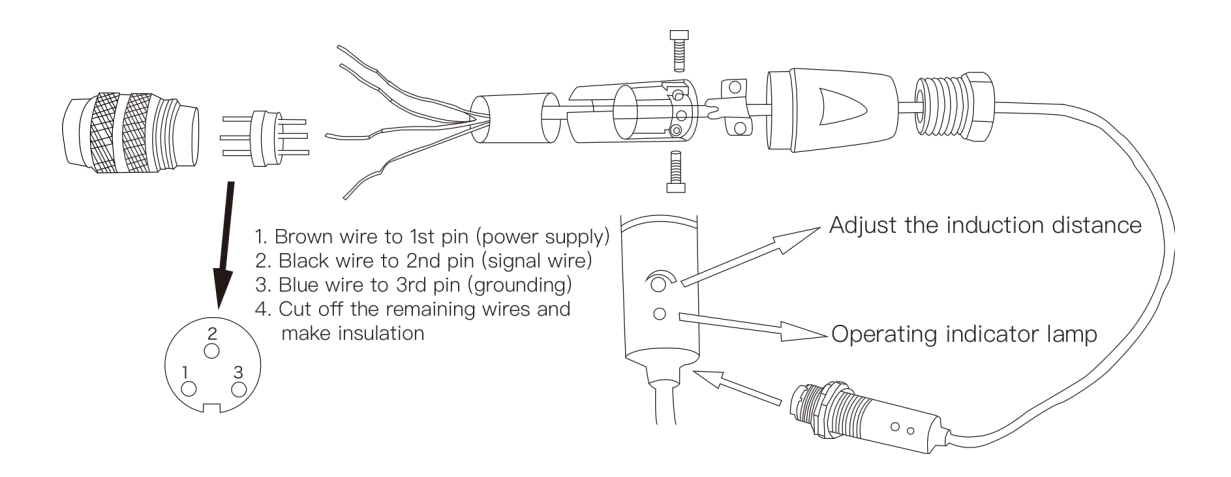

#### <span id="page-47-2"></span>**4.7.2 Encoder Diagram**

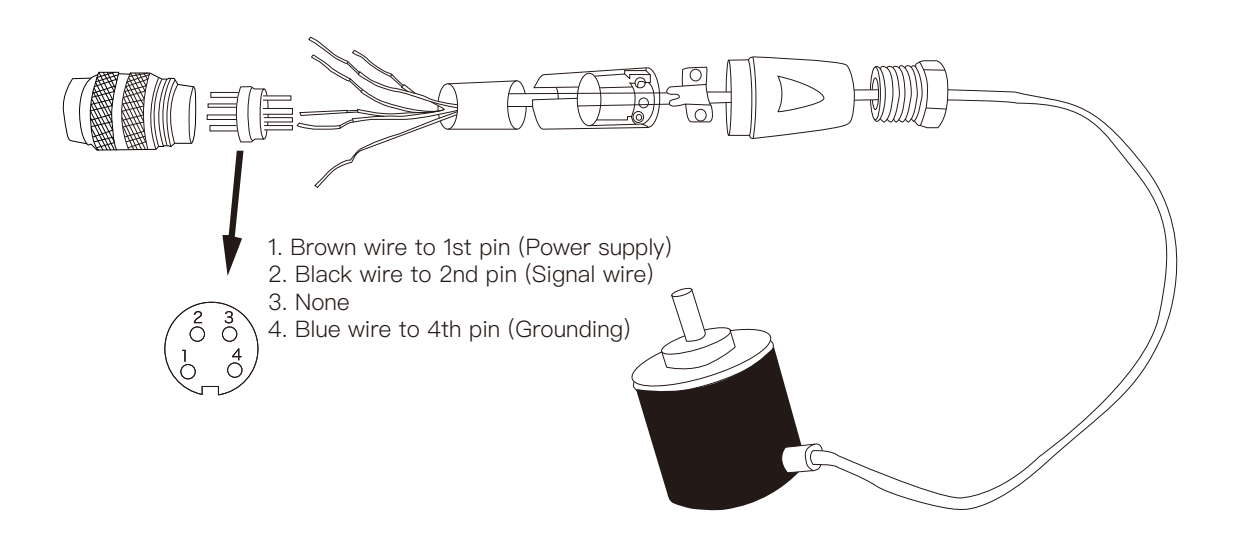

Fastjet reserves the right to modify the technical characteristics of the product without prior notice.

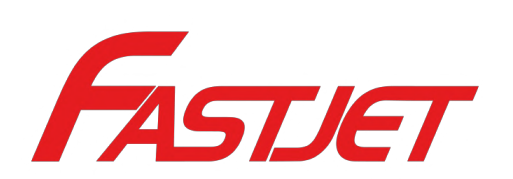

Manufacturer

Name: Shanghai Fastjet Electronic Equipment Co., Ltd. Add.: No.18 Building, Lane 699, Zhangwenmiao Road, Fengxian District, Shanghai

Tel : 00 86 21-57484418 Fax: 00 86 21-57484498 http://www.fast-jet.com